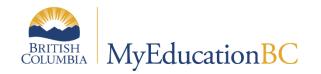

# Traditional Gradebook

September 2022 v2.2

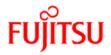

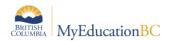

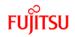

#### **Version History**

| Version | Date     | Description                                                                                                    |
|---------|----------|----------------------------------------------------------------------------------------------------|
| 1.0     | Dec 2016 | Original staff view Gradebook resource has been split into two new resources: this one and <i>Staff View &gt; Setup and Navigation</i> .                              |
| 1.1     | Dec 2017 | Inserted section 4.4 on configuring exams within the gradebook using categories                                                                                       |
| 1.2     | Jan 2017 | Section 2 clarification on Gradebook Preferences.<br>Section 5.2 updated to include information on the new assignment visibility column.                              |
| 1.3     | Feb 2017 | Section 2.2 corrected the Enable student academics description                                                                                                    |
| 1.4     | Aug 2017 | Section 5.7 DL/CE Active Assignment Flag; Updates for release 5.7 in sections 2, 3, 5, 8 and 11.                                                                      |
| 1.5     | Dec 2017 | Added information on course section nicknames in sections 8 and 11. Added Categories side tab information to section 5                                                |
| 1.6     | Apr 2018 | Updated Appendix B and Gradebook Scores for clarity                                                                                                    |
| 1.7     | Jul 2018 | Added Save Functionality section                                                                                                    |
| 1.8     | Dec 2018 | Update Section 8.1 Entering Marks and Feedback for Students                                                                                                    |
| 1.9     | Jan 2019 | Changed name of report Class Lists to Class Lists - Name Only                                                                                                    |
| 1.10    | Jul 2019 | Release 5.10 update sections 5, 6, 7, 8                                                                                                    |
| 1.11    | May 2020 | Updated the screenshots to reflect re-labelled Curricular Competencies side tab                                                                                       |
| 2.1     | Jul 2020 | Release 6.1 updates                                                                                                    |
| 2.2     | Sep 2022 | BC Mark Verification with Comments report<br>updated sections 6.3 and 8.1.1 with comments about default weights for<br>grade term marks and blank and zero mark entry |

#### Confidentiality

This document contains information which is proprietary and confidential to Fujitsu Consulting (Canada) Inc. (including the information of third parties, including but not limited to, Follett of Canada Inc., submitted with their permission). In consideration of receipt of this document, the recipient agrees to treat this information as confidential and to not use or reproduce this information for any purpose other than its original intent or disclose this information to any other person for any purpose, without the express prior consent of Fujitsu Consulting (Canada) Inc. (and any applicable third party.)

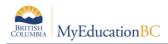

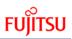

# **Table of Contents**

| 1.0                                                                                      | TRADITIONAL GRADEBOOK                                                                                                    |
|------------------------------------------------------------------------------------------|----------------------------------------------------------------------------------------------------|
| 1.1                                                                                      | Objectives                                                                                                    |
| 1.2                                                                                      | Areas of Consideration for Gradebook 5                                                                                                    |
| 1.3                                                                                      | Resources                                                                                                    |
| 2.0                                                                                      | SAVE FUNCTIONALITY                                                                                                    |
| 2.1                                                                                      | Auto-Save                                                                                                    |
| 2.2                                                                                      | Gradebook and Grade Input Scores Save Functionality6                                                                                                    |
| 3.0                                                                                      | SCHOOL PREFERENCES                                                                                                    |
| 4.0                                                                                      | USER PREFERENCES                                                                                                    |
| 5.0                                                                                      | SETTING GRADEBOOK PREFERENCES                                                                                                    |
| 5.1                                                                                      | General                                                                                                    |
| 5.2                                                                                      | Student Information:                                                                                                    |
| 5.3                                                                                      | Add Assignments10                                                                                                    |
| 5.4                                                                                      | Missing Assignments12                                                                                                    |
| 5.5                                                                                      | Averages13                                                                                                    |
| 6.0                                                                                      | <b>GRADEBOOK &gt; DETAILS: LINKING CLASSES, GRADE CALCULATION WEIGHTS,</b>                                                                                                    |
|                                                                                          |                                                                                                    |
| CATE                                                                                     | GORIES                                                                                                    |
| <b>CATE</b><br>6.1                                                                       | GORIES                                                                                                    |
| 6.1<br>6.2                                                                               | <b>GORIES</b> 15         Class Details       15         Classes Linked for Assignments and Categories       16                                                                                                    |
| 6.1<br>6.2<br>6.3                                                                        | <b>GORIES</b> 15         Class Details       15         Classes Linked for Assignments and Categories       16         Grade Calculation Weights       19                                                                                                    |
| 6.1<br>6.2<br>6.3<br>6.4                                                                 | <b>GORIES</b> 15         Class Details       15         Classes Linked for Assignments and Categories       16         Grade Calculation Weights       19         Create Categories       20                                                                                                    |
| 6.1<br>6.2<br>6.3                                                                        | <b>GORIES</b> 15         Class Details       15         Classes Linked for Assignments and Categories       16         Grade Calculation Weights       19         Create Categories       20         GRADEBOOK: ASSIGNMENTS       26                                                                                              |
| 6.1<br>6.2<br>6.3<br>6.4<br><b>7.0</b>                                                   | <b>GORIES</b> 15         Class Details       15         Classes Linked for Assignments and Categories       16         Grade Calculation Weights       19         Create Categories       20         GRADEBOOK: ASSIGNMENTS       26         Create Single Assignments       26                                                   |
| CATE<br>6.1<br>6.2<br>6.3<br>6.4<br>7.0<br>7.1                                           | <b>GORIES</b> 15         Class Details       15         Classes Linked for Assignments and Categories       16         Grade Calculation Weights       19         Create Categories       20 <b>GRADEBOOK: ASSIGNMENTS</b> 26         Create Single Assignments       26         Create Multiple Assignments       30             |
| CATE<br>6.1<br>6.2<br>6.3<br>6.4<br>7.0<br>7.1<br>7.2                                    | EGORIES15Class Details15Classes Linked for Assignments and Categories16Grade Calculation Weights19Create Categories20GRADEBOOK: ASSIGNMENTS26Create Single Assignments26Create Multiple Assignments30Copy Assignments32                                                                                                    |
| CATE<br>6.1<br>6.2<br>6.3<br>6.4<br>7.0<br>7.1<br>7.2<br>7.3                             | <b>GORIES</b> 15         Class Details       15         Classes Linked for Assignments and Categories       16         Grade Calculation Weights       19         Create Categories       20 <b>GRADEBOOK: ASSIGNMENTS</b> 26         Create Single Assignments       26         Create Multiple Assignments       30             |
| CATE<br>6.1<br>6.2<br>6.3<br>6.4<br>7.0<br>7.1<br>7.2<br>7.3<br>7.4                      | <b>EGORIES</b> 15Class Details15Classes Linked for Assignments and Categories16Grade Calculation Weights19Create Categories20 <b>GRADEBOOK: ASSIGNMENTS</b> 26Create Single Assignments26Create Multiple Assignments30Copy Assignments32Import Assignments32Shift Assignment Dates33                                              |
| CATE<br>6.1<br>6.2<br>6.3<br>6.4<br>7.0<br>7.1<br>7.2<br>7.3<br>7.4<br>7.5               | <b>EGORIES</b> 15Class Details15Classes Linked for Assignments and Categories16Grade Calculation Weights19Create Categories20 <b>GRADEBOOK:</b> ASSIGNMENTS26Create Single Assignments26Create Multiple Assignments30Copy Assignments32Import Assignments32                                                                       |
| CATE<br>6.1<br>6.2<br>6.3<br>6.4<br>7.0<br>7.1<br>7.2<br>7.3<br>7.4<br>7.5<br>7.6        | <b>GORIES</b> 15Class Details15Classes Linked for Assignments and Categories16Grade Calculation Weights19Create Categories20 <b>GRADEBOOK:</b> ASSIGNMENTS26Create Single Assignments26Create Multiple Assignments30Copy Assignments32Import Assignment Dates33Create Ungraded Assignments34                                      |
| CATE<br>6.1<br>6.2<br>6.3<br>6.4<br>7.0<br>7.1<br>7.2<br>7.3<br>7.4<br>7.5<br>7.6<br>7.7 | GORIES15Class Details15Classes Linked for Assignments and Categories16Grade Calculation Weights19Create Categories20GRADEBOOK: ASSIGNMENTS26Create Single Assignments26Create Multiple Assignments30Copy Assignments32Import Assignments32Shift Assignment Dates33Create Ungraded Assignments34DL/CE Active Assignment Checkbox35 |

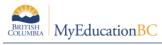

# FUJITSU

| 9.1 Entering a Term Grade Directly to the Term Grade Screen                                              | 41 |
|----------------------------------------------------------------------------------------------------|----|
| 9.2 Update Post Columns (Enter Term Grades) From Teacher-created Categories/Assignments in the Gradebook | 45 |
| 10.0 GRADEBOOK: REPORTS                                                                                  | 48 |
| 10.1 Gradebook > Class List Reports                                                                      | 48 |
| 10.2 Gradebook > Scores Reports                                                                          | 49 |
| 11.0 REPORT CARDS                                                                                        | 50 |
| 12.0 THE PLANNER                                                                                         | 51 |
| 13.0 TOOLS                                                                                               | 53 |
| 13.1 Special Codes                                                                                       | 53 |
| 13.2 Footnotes                                                                                           | 53 |
| 13.3 Teacher Comment Bank                                                                                | 53 |
| APPENDIX A – UNDERSTANDING AVERAGE MODES                                                                 | 55 |
| A.1 Averaging Mode #1: Categories only (weighted categories)                                             | 55 |
| A.2 Averaging Mode #2: Categories and assignments (weighted)                                             | 56 |
| A.3 Averaging Mode #3: Total points                                                                      | 57 |
| A.4 Averaging Mode #4: Category total points                                                             | 58 |
| APPENDIX B - COMMENT BANK VARIABLES AND SETUP                                                            | 59 |

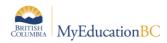

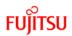

# **1.0 Traditional Gradebook**

The focus of this guide is to provide the necessary understanding and requirements for working in the Staff View and for setting up the traditional gradebook.

### 1.1 **Objectives**

- Gradebook Preferences
- Linking classes
- Create categories and assignments
- Enter Marks
- Posting Grades
- Optional Tools

### **1.2** Areas of Consideration for Gradebook

# Some areas to be considered as they relate to the setup and use of the teacher gradebook are worth noting here:

- Will the course transcript definitions be calculated?
- Will teachers be allowed to modify weights?
- Does the district or school require a specific method of gradebook mark calculation?
- Will the district or school be using the student/family portal during the school year?
- Will the district and / or school be providing a comment bank (which teachers to add to)?

#### 1.3 Resources

From the Staff View, under all tabs with the exception of the landing page, the **Help** menu provides a variety of resources which follow:

- Online Help this will scope to the area from which the help was accessed.
- User Guides
  - Staff View Setup and Navigation

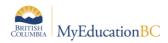

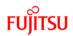

# 2.0 Save Functionality

As with any software, users should ensure that they are saving often to avoid loss of work. Save buttons are available at the top and bottom of screens throughout the application.

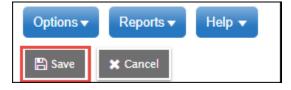

# 2.1 Auto-Save

In addition to the save buttons, many screens in MyEdBC have an Auto-Save feature. While this is handy functionality, users should not rely on it as a means of saving their work. Regular use of the save buttons should ALWAYS be the primary method for saving. See the separate *Fundamentals Appendix: Auto-Save Statistics* for a list of screens that provide the Auto-Save functionality as a back-up measure.

<u>Note</u>: The auto-save interval (number of minutes before a screen is auto-saved) is determined by the user preference settings as outlined in the *Preferences - General* section above.

# 2.2 Gradebook and Grade Input Scores Save Functionality

#### Staff > Gradebook > Scores

#### School > Grades > Grade Input > Input Grid

The grade entry screens in School and Staff view have a save-as-you-go functionality. When a score is entered and the user moves out of the cell, the message: *Saving, Please Wait* displays above the score grid and the cell will turn yellow. The mark column entry is saved when both the message and the yellow cell colour have cleared the screen. To avoid loss of work, do not begin entering information into the next cell until both the message and the yellow colour are no longer displayed on the screen, indicating the save has completed.

# 3.0 School Preferences

Each school sets basic Gradebook preferences for all teachers in School view > School TT > Setup ST > Preferences SST > Grade (Category). These are discussed in detail in the School Setup Reference Guide.

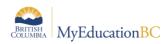

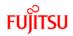

# 4.0 User Preferences

Basic User Preferences are covered in the Fundamentals guide, and these should be set prior to setting up gradebook settings. These can be found by clicking on the user's name > Set Preferences. The Gradebook tab, see below, displays a non-categorized version of the Gradebook preferences detailed in section 4.

| General Home Security Gradebook      | Communication                         |
|--------------------------------------|---------------------------------------|
| Shade alternate lines                | Z                                     |
| Track administrator updates          | $\mathbf{\nabla}$                     |
| Tab direction                        | Down V                                |
| Show studies                         |                                       |
| Enable gradebook features            |                                       |
| Assignment column order              | Date due (ascending) V                |
| Show points in headers               | $\square$                             |
| Show category names in headers       | $\mathbf{\nabla}$                     |
| Publish assignment statistics        |                                       |
| Show student alerts                  | $\mathbf{\nabla}$                     |
| Enable student details               |                                       |
| Enable student academics             |                                       |
| Show course selection recommendation |                                       |
| Anchor averages                      | $\mathbf{\nabla}$                     |
| Grade change tracking days           | 3                                     |
| Add Assignments                      |                                       |
| Add to all linked classes by default |                                       |
| Missing Assignments                  |                                       |
| Show missing column                  | $\mathbf{\nabla}$                     |
| Count empty as missing               |                                       |
| Show unscored                        | $\mathbf{\nabla}$                     |
| Averages                             |                                       |
| Default weighting                    | Category total points V               |
| Decimals                             | 0                                     |
| Grade scale                          | Provincial Mark Scale Final Marks Q X |
| Semester Cumulative average          | •                                     |
| Cumulative average                   |                                       |
| <b>⊠</b> ОК <b>Х</b> Салсе!          |                                       |

• Enable gradebook features: This MUST be checked or gradebook functions will not work.

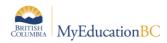

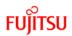

# 5.0 Setting Gradebook Preferences

Gradebook Preferences are specific to Gradebook use. They allow teachers to define the behaviour, view and default mark calculations for their gradebook.

From the **Gradebook** top tab, click on the gear icon:

| Pages                  | My Info Stude    | nt Attendance | Gradebook     | Planner Analy | ytics Assessment       | PD Tools         |      |           |           |                 |
|------------------------|------------------|---------------|---------------|---------------|------------------------|------------------|------|-----------|-----------|-----------------|
| Class List             | t                |               |               |               |                        |                  |      |           |           |                 |
| Details                | Options <b>v</b> | Reports ▼ He  | lp 🔻 Search o | n Term        | <b>7</b> 8 <b>a</b> -z | 16 🖶             |      |           |           | <b>Ö</b> 🛛      |
| Roster                 | _                |               |               |               |                        | 0 of 0 selected  | 0    |           |           | Gurrent Classes |
| Seating<br>Chart       | Course           |               | Description   |               | Clssrm                 | Schedule         | Term | Weighting | Gradebook |                 |
| Groups                 |                  |               |               |               |                        | No matching reco | rds  |           |           |                 |
| Reporting<br>Standards |                  |               |               |               |                        |                  |      |           |           |                 |
| Categories             |                  |               |               |               |                        |                  |      |           |           |                 |
| Assignments            | 3                |               |               |               |                        |                  |      |           |           |                 |
| Scores                 |                  |               |               |               |                        |                  |      |           |           |                 |

Five top tabs define the organizational grouping of the settings: General, Student Information, Add Assignments, Missing Assignments and Averages.

#### 5.1 General

| General              | Student<br>Information |    | dd<br>nments | Missing<br>Assignments | Averages |  |
|----------------------|------------------------|----|--------------|------------------------|----------|--|
| Shade alte           | rnate lines            |    | •            |                        |          |  |
| Track adm            | inistrator update      | s  | $\checkmark$ |                        |          |  |
| Tab directi          | on                     |    | Across       | $\checkmark$           |          |  |
| Show stud            | ies                    |    |              |                        |          |  |
| Enable gra           | debook features        |    | 1            |                        |          |  |
| Assignmen            | nt column order        |    | Date d       | ue (ascending)         | $\sim$   |  |
| Show point           | ts in headers          |    |              |                        |          |  |
| Show cate<br>headers | gory names in          |    | V            |                        |          |  |
| Publish as           | signment statisti      | CS | ✓            |                        |          |  |
| Anchor ave           | erages                 |    |              |                        |          |  |
| Grade cha            | nge tracking day       | '5 | 3            |                        |          |  |
| ок                   | Cancel                 |    |              |                        |          |  |

- Shade alternate lines
- **Track administrator updates**: A blue exclamation mark appears next to any grades or comments changed by an administrator.
- **Tab direction:** Down or Across. Which direction should the cursor go when the tab key is pressed during grade entry?
- **Show studies**: Includes rosters for advisory or study periods not used in BC at this time.

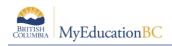

- Enable gradebook features: This MUST be checked or gradebook functions will not work.
- •
- Assignment column order: Ascending displays oldest assignments at left. Descending displays most recent assignment at left. Sequence number displays assignments in sequence assigned by the teacher.
- Show points in header: Displays total points for an assignment in the column header
- Show category names in header: Displays abbreviated category code in the assignment column header.
- **Publish assignment statistics:** Pertains to Student/Parent Portal. If checked, displays highest, lowest, and mean scores next to assignments viewed in the portal. Often determined at the district level.
- **Anchor averages:** Displays running average for the marking period in the column to the right of student's names.
- Grade change tracking days: not used in BC

# 5.2 Student Information:

| General               | Student<br>Information | Ado<br>Assignn | - | Missing<br>Assignment | s Averages |  |
|-----------------------|------------------------|----------------|---|-----------------------|------------|--|
| Show stud             | ent alerts             | ¥              |   |                       |            |  |
| Enable stu            | dent details           |                |   |                       |            |  |
| Enable stu            | dent academics         | •              |   |                       |            |  |
| Show cour<br>recommen | se selection<br>dation | ø              |   |                       |            |  |
| Г ок                  | 🗙 Cancel               |                |   |                       |            |  |

- Show Student Alerts: Displays alert icons next to student names.
- Enable student details: An information icon <sup>5</sup>? next to the student name in the scores page provides student contact information.
- Enable student academics: An information icon Ser next to the student name in the scores page provides student academic information.
- Show course selection recommendation: Displays recommendation column. Recommendations pertain to teacher suggestions for course selections in the next year. Recommendations can only be made at times set at the school level. Teachers may want to leave this box unchecked when not in use.

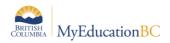

# 5.3 Add Assignments

| General                  | Student<br>Information | Α | Add<br>ssignments | Missing<br>Assignments | Averages |  |
|--------------------------|------------------------|---|-------------------|------------------------|----------|--|
| Add to all li<br>default | inked classes by       | , |                   |                        |          |  |
| 🗹 ок                     | X Cancel               |   |                   |                        |          |  |

 Add to all linked classes by default – When course sections are linked for categories and assignments, the add assignment screen will automatically check the box to add the assignment to all linked classes on any template where the option exists. Course sections can be deselected if the assignment should not be added to that section. See the section *Gradebook: Assignments* for details.

#### 5.3.1 Set Assignments for Specific Students

| <u> </u>               | 1 7                                                            |                                                                                                    | <u> </u>           |                 | <u> </u>                         |                  |             |    |       |                                   |                  |   |
|------------------------|----------------------------------------------------------------|----------------------------------------------------------------------------------------------------|--------------------|-----------------|----------------------------------|------------------|-------------|----|-------|-----------------------------------|------------------|---|
| Pages                  | My Info                                                        | Student                                                                                                    | Attendance         | Gradebook       | Planner                          | Analytics        | Assessment  | PD | Tools |                                   |                  |   |
| Class Lis              | st :: 2018-2                                                   | 2019 - <b>MS</b> (                                                                                                    | C10-05 - SC        | CIENCE 10 ::    | New Assi                         | gnment           |             |    |       |                                   |                  |   |
| Details                | Optio                                                          | ons 🔻 🛛 Rep                                                                                                    | oorts 🔻 🛛 Help     | •               |                                  |                  |             |    |       |                                   |                  | Ø |
| Roster                 | B+s                                                            | ave and New                                                                                                    | BSave 3            | Cancel          |                                  |                  |             |    |       |                                   | Default Template | ~ |
| Seating<br>Chart       | Ge                                                             | eneral Po                                                                                                    | ortal Description  | Students        |                                  |                  |             |    |       |                                   |                  |   |
| Groups                 | Sele                                                           | ect the stude                                                                                                    | ents to exclude    | from this assig | nment                            |                  |             |    |       |                                   |                  |   |
| Reporting<br>Standards |                                                                | duded Student                                                                                                    | S                  |                 | ,                                | Excluded Stu     | udents      |    |       |                                   |                  |   |
| Categories             | Batang<br>Biarnas                                              | wi, Takemaru<br>jon, Saajil<br>sonallen, Jerich<br>ld, Chunnam                                                                    | nomiguel           | ^               |                                  | Batangon, Saajil |             |    |       |                                   |                  |   |
| Assignment             | ts Camar<br>Curnew<br>Foung,                                   | achagasmarqu<br>v, Yingkai<br>Isakmattias                                                                                         |                    | Ex              | clude >                          |                  |             |    |       |                                   |                  |   |
| Scores                 | Hallpet<br>Jefferie<br>Julesge<br>Kisser,<br>Klemio<br>Kuriyeo | erman, Mehkai<br>lers, Razmohar<br>escourtice, Gur<br>eorge, Hargunr<br>Fredjoseph<br>nek, Avlok<br>dath, Taiba<br>hamust, Kaidar | mmad<br>shaun<br>า | Inc             | de All >><br>lude <<br>de All << |                  |             |    |       |                                   |                  |   |
|                        | Reso                                                           | urces Provide                                                                                                    | d by the Teacher   |                 |                                  |                  |             |    |       |                                   |                  |   |
|                        | Ð                                                              | Add File                                                                                                    |                    | Select G        | ioogle Doc                       |                  | Add Weblink |    |       | Ø Drag and Drop from My Resources |                  |   |
|                        |                                                                |                                                                                                    |                    |                 |                                  |                  |             |    |       |                                   |                  |   |

To apply an assignment to specific students:

Staff View>Gradebook Top Tab>Assignments Side Tab>Options Add

- Click the 'Student' sub top tab.
- Select the student(s) that will not receive the assignment
- Click Exclude.

The student(s) will not see the assignment in their To Do widget or on the assignments list in the Student portal.

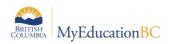

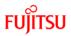

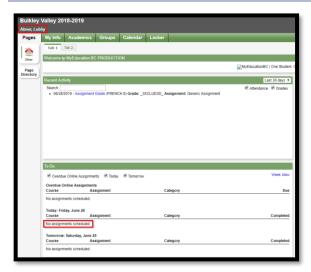

On your Scores page, the grading cell for the assignment is grayed out for students that have been excluded from the assignment. No mark can be entered. The assignment does not affect the student's average; it does not exist for that excluded student.

| Houston                   | Seconda    | ary 2018-201      | 9            |           |             |             |                 |                     |                 |
|---------------------------|------------|-------------------|--------------|-----------|-------------|-------------|-----------------|---------------------|-----------------|
| Kug, Solia                |            |                   |              |           | _           |             |                 |                     |                 |
| Pages                     | My Info    | Student /         | Attendance   | Gradebool | k Plani     | ner Analyti | ics Tools       |                     |                 |
| Class Lis                 | t :: 2018- | 2019 - MFR-       | -08-001 - FI | RENCH 8   | 4           |             |                 |                     |                 |
| Details                   |            |                   |              |           |             |             |                 |                     |                 |
| Roster                    | View       | ons - Report      | Grade Colum  |           | Ter         | m Disp      | olay            | Status              | Class           |
| Seating                   | Tra        | ditional 🔘 Standa | rds All      |           | A           | I T Gr      | ade             |                     | Withdrawn MFR   |
| Chart                     | _          |                   |              |           | Term        | Cumulative  | 06/28<br>TEST   | 01/31<br>animal sto | 01/28<br>oral   |
| Groups                    | Name       | e                 | YOG          | Missing 🖬 | <b>E</b> ., |             | work<br>10 pts. | work<br>51 pts.     | final<br>5 pts. |
| Curricular<br>Competencie | s Abne     | er, Lubby 🍸       | 2023         | 0         | 73.0 B      | 73.0 B      | 1000            | 47                  | 4               |
| Categories                | Africa     | anoleon, Moreen   | 2023         | 0         | 90.0 A      | 90.0 A      |                 | 44                  | 5               |
| Categories                | Aljed      | aney, Kngaio      | 2023         | 0         | 88.0 A      | 88.0 A      |                 | 45                  | 5               |
| Assignment                | s Baga     | ngan, Sooahn      | 2023         | 0         | 57.0 C-     | 57.0 C- +t+ |                 | 48                  | 4.5             |
| 0                         | Berna      | ardes, Varrel     | 2023         | 0         | 74.0 B      | 74.0 B      |                 | 49                  | 5               |
| Student                   | Calvo      | o, leuan          | 2023         | 0         | 86.0 A      | 86.0 A      |                 | 50                  | 5               |
| Assignment                | Cuyle      | er, Pitt 🤣        | 2023         | 1         | 69.0 C+     | 69.0 C+     |                 | 46                  | 5               |

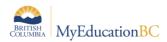

# 5.4 Missing Assignments

| General  | Student<br>Information | - | Add<br>nments | Missing<br>Assignments | Averages |  |
|----------|------------------------|---|---------------|------------------------|----------|--|
| Show mis | sing column            |   | ✓             |                        |          |  |
| Count em | pty as missing         |   |               |                        |          |  |
| Show uns | cored                  |   | $\checkmark$  |                        |          |  |
| €ск      | <b>X</b> Cancel        |   |               |                        |          |  |

 Show missing column - If you create special codes that you enter for missing assignments, select this checkbox to view the *Missing* column on the Scores page.

For each student, the *Missing* column includes assignments entered using special codes (see section *5.0 Optional Tools* below for further information on the use of special codes).

**Note:** This column is for your eyes only. Students and family members do not see it in the portals, and office and administrative staff members do not see it in the School or Enterprise views.

• **Count empty as missing** - If you selected the **Show missing column** checkbox, select this checkbox to count any assignments that were due before today and that you have not entered scores for, as missing.

**Note:** You might want to select this checkbox at the end of a term when you have finished entering all assignment scores. Otherwise, the *Missing* column will include scores for assignments you have not graded yet.

• Show unscored – Only used with courses that have a rubric definition assigned to it.

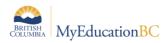

# 5.5 Averages

| Default we | eighting       | Ca     | tegory                                | total points | ¥ |  |  |
|------------|----------------|--------|---------------------------------------|--------------|---|--|--|
| Decimals   |                | 0      |                                       |              |   |  |  |
| Grade sca  | le             | Pro    | Provincial Mark Scale Final Marks Q 🗙 |              |   |  |  |
| Semester   | Cumulative ave | rage 🔲 |                                       |              |   |  |  |
| Cumulativ  | e average      | V      | 0                                     |              |   |  |  |

**Default weighting:** This setting is significant as it sets the default mark calculation for the gradebook. This setting can be overridden at the course detail level for individual courses. A short explanation of each of the settings is provided below, detailed explanations can be found in **Appendix A** and from online resources.

• **Categories only** (weighted categories) if you want to weight only the categories in your gradebook.

Assignments are converted to a percentage then averaged within each category. The category average is multiplied by the assigned weight, and the weighted category averages are added together.

• **Category and assignments** (weighted) if you want to weight both categories and weight the assignments within those categories.

Assignments are converted to a percentage, multiplied by the assigned weight and a category average is calculated. The category average is then multiplied by the assigned weight, and the weighted category averages are added together.

• Select **Total points** if you want the overall value of an assignment to be determined by the maximum points possible for the assignment.

Assignments are not converted to a percentage. The total points a student earns is divided by the total number of points possible.

• Select **Category total points** if you want a category weighted and the value of an assignment within a category to be based on the points possible for the assignment.

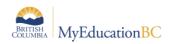

Assignments are not converted to a percentage. Within each category, total points earned are divided by total points possible to determine the category average. The category average is then multiplied by the assigned weight, and the weighted category averages are added together.

#### Additional Resources:

Help > Quick Reference Cards > Gradebook—Beginning-of-the-Year Setup

Help > Videos > Teacher Gradebook > Setting up your Aspen Gradebook > QRG > Understanding Averaging Modes.

- **Decimals:** Determines how many decimal points to use in calculating grades. Impacts averages in Gradebook only. Grades posted to transcripts will conform to the district defined decimal rules.
- **Grade scale:** Some districts have uniform grade scales. If not established by the district, participants can select a scale from the list viewed by clicking the magnifying glass.
  - Provincial Mark Scale Final assigns numeric value of 25% for letter grade F, no numeric value for letter grade –I.
  - Provincial Mark Scale Interim assigns no numeric value for letter grade F, numeric value of 25% for letter grade - I.
  - The IB Grade Scale is for use by authorized IB Schools only.
  - If the district or school permits, teachers can go to the Tools top tab > Grade scales side tab > Options > Add to create their own grade scales
- Semester Cumulative Average: Select this checkbox to show semester running averages on your Scores page. MyEducation BC calculates semester running averages based on the assignment grades within each of the terms inside of it, not on the average for each term.

Students and family can view this column in the Student and Family views.

Note: Your school must enable the School Grade preferences (for Show semester averages in the gradebook) for this user preference to be activated. School View>School Top Tab>Category = Gradebook

MyEducation BC uses the column header Semester # (for example, Semester 1) for semester running average columns.

 Cumulative Average: Select this checkbox to show an overall course cumulative mark calculation when using Total Points averaging mode. Selecting this option along with a default weighting of Total Points or Category Total Points produces a total cumulative mark calculation. Note: this option is only available if the School > Preferences > Grades has Semester Cumulative Average and Overall Cumulative Average checked.

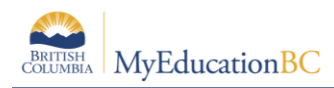

# 6.0 Gradebook > Details: Linking Classes, Grade Calculation Weights, Categories

A teacher can link his/her classes allowing them to create categories and assignments for one class which automatically add them to other classes linked to it.

# 6.1 Class Details

The class details screen provides the means to link classes and determine settings. At the bottom of the page are expandable sections for linked classes, categories, drop mode and grade calculation weights.

| Course Nickname                        | MSS10LA02                                                        |      |          |
|----------------------------------------|------------------------------------------------------------------|------|----------|
| Description                            | LANGUAGE ADAPTED SOCIAL STUDIES 10                               |      |          |
| Classroom                              | B318                                                             |      |          |
| Schedule                               | 3(1-2)                                                           |      |          |
| Schedule term                          | S1                                                               |      |          |
| Team                                   |                                                                  |      |          |
| House                                  |                                                                  |      |          |
| Average Mode                           | Gradebook Default                                                |      |          |
| Averages grade scale                   | Gradebook Default                                                |      |          |
| Portal Notes                           | Show Notes on Portals                                            |      |          |
|                                        | Dialogue entered here will show in the Student and Family Portal |      |          |
|                                        |                                                                  |      |          |
|                                        |                                                                  |      |          |
| Expand All   Collapse All              | assignments and categories:                                      |      |          |
| <ul> <li>Classes linked for</li> </ul> | sssignments and tategories.                                      |      |          |
| Course                                 | Description                                                      | Term | Schedule |
|                                        |                                                                  |      |          |
| XLDCD11-01                             | ELL 1: TECHNICAL LANGUAGE                                        | S1   | 2(1-2)   |
| XLDCA12-01                             | ELL 2: LANGUAGE & LITERACY                                       | S1   | 1(1-2)   |
|                                        |                                                                  |      | 🗄 Select |
|                                        | your linked sections.*                                           |      |          |
| Literacy                               |                                                                  |      |          |
| > Categories                           |                                                                  |      |          |
| > Drop mode                            |                                                                  |      |          |
| Grade calculation                      | veights                                                          |      |          |
| 🖹 Save 🗙 Cance                         |                                                                  |      |          |
| Curree                                 |                                                                  |      |          |

- In the **Average Mode** dropdown, teachers can override the averaging method they selected in Preferences.
- Averages Grade Scale can be changed from the default preference setting.
- **Portal Notes** allows the teacher to enter a comment about the class that will appear in the Student and Family portals.
- Expand the **Drop mode** at the bottom of the screen, do one of the following to determine if you want to drop the lowest scores for this class:

Select **Do not drop scores** if you do not want the system to drop any scores for this class. Select **Drop lowest overall score** if you want the system to drop the lowest score(s) for a term. Select **Drop lowest score by category** if you want to determine how many scores to drop each term by assignment category. For example, you might drop the two lowest homework scores each term. To do so, type the number in the **# to drop** column for each category, for each term.

Note: Error Message "This gradebook section is shared with other teachers". This error message will display when one or more teachers share a course section and the Averages user

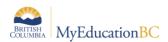

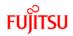

preference is set to 'Gradebook Default'. When a course section is shared, both teachers must determine and select the same Averages settings in the course details.

|                        |                                          |                             |            | <u> </u>    |            |            | _           |                                                                                                    |
|------------------------|------------------------------------------|-----------------------------|------------|-------------|------------|------------|-------------|----------------------------------------------------------------------------------------------------|
| Pages My               | Info Student A                           | ttendance Gradebook         | Planner An | alytics Ass | essment    | PD         | Tools       |                                                                                                    |
| Class List :: 3        | 2019-2020 - MAE-                         | -05MU-Div 09 - ARTS E       | DUCATION 5 | MUSIC       |            |            |             |                                                                                                    |
| Details                | Options Reports                          | Help 🔻                      |            |             |            |            |             |                                                                                                    |
| Roster                 |                                          |                             |            |             |            |            |             |                                                                                                    |
| Seating                | Save Cancel                              |                             |            |             |            |            |             |                                                                                                    |
| Chart                  | Course Nickname                          | MAE05MU-Div 09 ×            |            |             |            |            |             |                                                                                                    |
| Groups                 | Description                              | ARTS EDUCATION 5 MUSIC      |            |             |            |            |             |                                                                                                    |
| Reporting<br>Standards | Classroom                                |                             |            |             |            |            |             |                                                                                                    |
|                        | Schedule<br>Schedule term                | FY                          |            |             |            |            |             |                                                                                                    |
| Categories             |                                          | FΥ                          |            |             |            |            |             |                                                                                                    |
| Assignments            | Team                                     |                             |            |             |            |            |             |                                                                                                    |
| Scores                 | Average Mode                             | Gradebook Default           |            |             | This grade | ebook sect | ion is shar | ared with other teachers, please set the average mode to a value besides Gradebook Default.         |
|                        | Averages grade scale                     | Gradebook Default           | ~          | _           | This grade | ebook sect | ion is shar | ared with other teachers. Please set the averages grade scale to a value besides Gradebook Default. |
|                        | Portal Notes                             | Show Notes on Portals       |            |             |            |            |             |                                                                                                    |
|                        |                                          |                             |            |             | ^          |            |             |                                                                                                    |
|                        |                                          |                             |            |             | $\sim$     |            |             |                                                                                                    |
|                        | Expand All   Collapse All                |                             |            |             |            |            |             |                                                                                                    |
|                        | <ul> <li>Classes linked for a</li> </ul> | assignments and categories: |            |             |            |            |             |                                                                                                    |
|                        | <ul> <li>Categories</li> </ul>           |                             |            |             |            |            |             |                                                                                                    |
|                        | Drop mode                                |                             |            |             |            |            |             |                                                                                                    |
|                        | <b>■</b> Save <b>★</b> Cancel            |                             |            |             |            |            |             |                                                                                                    |

# 6.2 Classes Linked for Assignments and Categories

- Go to Gradebook top tab > Select a class > Details side tab
- Review the information on the Details screen for the class selected.
- At the bottom of the screen, expand the section **Classes linked for assignments and categories**, click the Select button and select sections that are the same as the class you are viewing, and click OK.
- If you create assignment categories on the Class Details page and you have linked sections, the field **Also add to linked sections?** is enabled by default. The new category will be applied to all of your linked sections, unless you deselect the field. If you do not have linked sections, the **Add to all sections?** field appears.
- It is not enabled by default, but you can select it to apply the new category to other class sections.

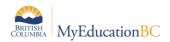

FUJITSU

| Portal Notes                           | Show Notes on Portals         |        |                              |   |
|----------------------------------------|-------------------------------|--------|------------------------------|---|
|                                        |                               |        |                              | 1 |
| Expand All   Collapse A                | n                             |        |                              |   |
| <ul> <li>Classes linked for</li> </ul> | r assignments and categories: |        |                              |   |
| Categories                             |                               |        |                              |   |
| 🖶 Add 🛃                                | Import                        |        |                              |   |
|                                        | mport                         |        |                              | 1 |
|                                        |                               |        | Also add to linked sections? |   |
|                                        |                               |        | Enter Category Code          | - |
|                                        | EOL                           | S-Test | Enter Category Description   |   |
|                                        |                               |        | +                            |   |
|                                        | 100.0                         | 0.0    | Enter Category Weight        |   |
|                                        | 100.0%                        | 0.0%   | ✓ X                          |   |
|                                        |                               |        |                              |   |
|                                        |                               |        |                              |   |

- Staff view, Gradebook > Categories
- If you create categories using the Categories side-tab and you have linked sections, the new Add category field is enabled by default. The new category will be applied to all linked sections. If you do not want the category to be applied to a section, deselect the checkbox next to it. If you do not have linked sections, click Add category to add the category to all of your sections, or just select the checkboxes next to the sections it will apply to.

| Roster                     | Save X Cance               | 9                                                                                                    |                     |               | Default Template |
|----------------------------|----------------------------|----------------------------------------------------------------------------------------------------|---------------------|---------------|------------------|
| Seating<br>Chart           | Code *                     |                                                                                                    |                     |               |                  |
| Groups                     | Description *              |                                                                                                    |                     |               |                  |
| Curricular<br>Competencies |                            | Note: if you wish to edit the "Weight" associated<br>to the category, please return to the Category<br>details screen and click on the appropriate Weight<br>to edit. |                     |               |                  |
| Categories                 | Assignment Defaults        |                                                                                                    |                     |               |                  |
| Categories<br>> Details    | Grade Scale > Name         |                                                                                                    | Q                   |               |                  |
| P Details                  | Entry mode                 | Both                                                                                                    |                     |               |                  |
| Adjust<br>weights by       | Total points *             | 0                                                                                                    |                     |               |                  |
| term                       | Default Weight             | 0                                                                                                    |                     |               |                  |
| Assignments                | Extra credit points        | 0                                                                                                    |                     |               |                  |
| Scores                     | Score cannot be<br>dropped | Private                                                                                                    |                     |               |                  |
|                            | Visibility type            | Private                                                                                                    |                     |               |                  |
|                            | Also add this categor      | y to classes                                                                                                    |                     |               |                  |
|                            |                            |                                                                                                    | 3 of 3 selected 🥔   |               | Linked T         |
|                            | Add Category?              | Course                                                                                                    | Description         | Schedule term | Schedule         |
|                            |                            | MADFS08T-01                                                                                                    | ADST - Food Studies | Q1            | D(01-02)         |
|                            |                            | MADFS08T-02                                                                                                    | ADST - Food Studies | Q2            | D(01-02)         |
|                            |                            | MADFS08T-03                                                                                                    | ADST - Food Studies | Q3            | D(01-02)         |

• Enter a name for the group of linked classes. Click Save.

Linking classes enables the teacher to enter information for categories and assignments just once for each course. MyEducation BC will duplicate the categories and assignments for each of the linked classes.

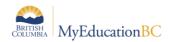

FUJITSU

|                                                                                              |                                                                                                    | Attendance Gradebook Plan<br>EC11-08 - MATH 11: PRE-CAL | ner Assessment PD Tools<br>CULUS |     |   |                                                                                                    |                           | <b>⊨</b> ⊲ Q     | • •    |
|----------------------------------------------------------------------------------------------|----------------------------------------------------------------------------------------------------|---------------------------------------------------------|----------------------------------|-----|---|----------------------------------------------------------------------------------------------------|---------------------------|------------------|--------|
| Details<br>Roster<br>Shart<br>Groups<br>Categories<br>Assignments<br>Notifications<br>Scores | Contons Network<br>Course Network<br>Classroom<br>Schedule<br>Schedule<br>Schedule<br>Schedule<br>Average Mode<br>Average Mode<br>Average Mode |                                                         |                                  | ÷ż; |   | ick List - Google Chrome<br>on gov.bc.ca/aspen/pickLi<br>Description<br>MATH 11: FOUNDATIONS OF MAT<br>MATH 11: PRE-CALCULUS<br>MATH 11: PRE-CALCULUS | 1 of 3 selected 🥔<br>Term | Default Template | 2      |
|                                                                                              | Expand All Collapse All Classes linked for                                                                                                    | assignments and categories:                             |                                  |     |   |                                                                                                    |                           |                  |        |
|                                                                                              | Course                                                                                                    |                                                         | Description                      |     |   | Term                                                                                                    | Schedule                  |                  |        |
|                                                                                              | MPREC11-01<br>Enter a name for<br>Linked sections                                                                                              | r your linked sections."<br>s Pre Cal 11                | MATH 11: PRE-CALCULUS            |     | 0 | \$2                                                                                                    | 1(3-4) 2(1-2) 3(5-6)      | 6                | Select |

**Note**: Creating assignments for linked classes does not adjust dates or grade terms. Multi Add assignments creates assignments for one course section at a time, even when sections are linked.

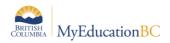

# 6.3 Grade Calculation Weights

If the Grade Category in School Preferences is set to **Allow editing of term weights by staff**, *courses set up with calculated transcript definitions* can be adjusted by teachers. The system will not accept a "zero" value for a grade term weight.

From the course details screen in the gradebook, in the lower block of the window teachers can change the calculation of the final mark by adjusting the weightings of the terms and/or exams.

| ls                                       | Options Report                                  | ts v Help v                                                                                 |            |         |                |         |                |         |                  |
|------------------------------------------|-------------------------------------------------|---------------------------------------------------------------------------------------------|------------|---------|----------------|---------|----------------|---------|------------------|
| oster                                    | Save X Cance                                    |                                                                                             |            |         |                |         |                |         | Default Template |
| eating<br>hart<br>roups                  | Course Nickname<br>Description<br>Classroom     | Course Nickname<br>MATH 11: PRE-CALCULUS<br>305                                             |            |         |                |         |                |         |                  |
| curricular<br>competencies<br>Categories | Schedule<br>Schedule term<br>Team               | 1(1-2) 2(5-6) 3(3-4)<br>51                                                                  |            |         |                |         |                |         |                  |
| Assignments<br>Notifications             | House<br>Average Mode                           | 11<br>Gradebook Default •                                                                   |            | Q1      | Grade          | Q       | Grade          | Scho    | ol Exam 1        |
| Scores                                   | Averages grade scale<br>Portal Notes            | Bradebook Default                                                                           |            | Default | (Q1)<br>Actual | Default | (Q2)<br>Actual | Default | (Q2)<br>Actual   |
|                                          | Expand All Collapse All                         |                                                                                             |            |         |                |         |                |         |                  |
|                                          | Classes linked for     Categories     Drop mode | assignments and categories:                                                                 | Final Mark | 40.0    | 40.0           | 40.0    | 40.0           | 20.0    | 20.0             |
|                                          | * Grade calculation                             | weights                                                                                     | r          |         |                |         |                |         |                  |
|                                          | Q1<br>Default                                   | Orada Q2 Orada School Exam 1<br>(Q2) (C2) (C2) (C2)<br>Actual Default Actual Default Actual |            |         |                |         |                |         |                  |
|                                          | Final Mark 40.0                                 | 40.0 40.0 40.0 20.0 20.0                                                                    |            |         |                |         |                |         |                  |

Note: School View > Grades > Grade Post Controls must have the dates for the final grade term "open" for weights to be adjusted.

In summary, three conditions must be met in order for teachers to be able to adjust term weights:

- 1. Grade preferences are set to "Allow editing of term weights by staff" in the School view.
- 2. Grade Post Controls must be open for weights to be adjusted.
- 3. The transcript definition associated with the course must be one of the ones which are set up to be calculated.

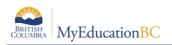

### 6.4 Create Categories

Categories group the learning tasks that teachers will use in student assessment. The QRC **Advanced Gradebook**, in the online Help, is an excellent resource for step-by-step instructions. Defaults selected when creating categories can be overridden for individual assignments within the category.

 Go to Gradebook top tab > Select a class > expand the Categories section, or use the Gradebook top tab > Select a class > Categories side tab

| Class List :: 2016-2017 - Nickname of course - MATH 11: PRE-CALCULUS  Details  Codes: Recols : Hilp :  Rother  Codes: Recols : Hilp :  Codes: Recols : Hilp :  Codes: Recols : Hilp :  Rother  Codes: Recols : Hilp :  Rother  Rother  Rother | Q I      | ► ►I |
|----------------------------------------------------------------------------------------------------|----------|------|
| Cottorn Reports Help *                                                                                                    | mplate   | Ø    |
| Roslar                                                                                                    | mplate   | -    |
|                                                                                                    | in proto |      |
| Sealing<br>Chart Course Nichame of course                                                                                                    |          |      |
| Groups Description MATH 11: PRE-CALCULUS                                                                                                    |          |      |
| Carison 205<br>Carison Schedular (1/2) 2(5-0) 20-0                                                                                                    |          |      |
| Schedule term S1                                                                                                    |          |      |
| Categories Team Team                                                                                                    |          |      |
| Assignments House 11                                                                                                    |          |      |
| Notifications Average whole Granteelook Definit •                                                                                                    |          |      |
| Scores Average grade state Gradebook Default • • • • • • • • • • • • • • • • • • •                                                                                                    |          |      |
|                                                                                                    |          | li   |
| Expand All College Al                                                                                                    |          |      |
| Chasses Index for assignments and categories     Categories     Categories                                                                                                    |          |      |
| C 2000 ▲ thopon A dyust Wegtes By Term                                                                                                    |          |      |
| Reasoning Solving Representing Connecting                                                                                                    |          |      |
|                                                                                                    |          |      |
| 1.0 1.0 1.0 1.0 1.0                                                                                                    |          |      |
| 25.0% 25.0% 25.0%                                                                                                    |          |      |
| > Drep mode                                                                                                    |          |      |
| > Grade calculation weights                                                                                                    |          |      |
| Phine y Cland                                                                                                    |          |      |

• Any existing categories for the class are displayed on the screen.

 Go to the Add button to create additional categories. Note that if the course is linked to another, this will also add categories to the linked course sections.

| Paras My        | info Student A            | Attendance Gradeboo         | R Planner Assessment PD | Tools        |                           |                    |
|-----------------|---------------------------|-----------------------------|-------------------------|--------------|---------------------------|--------------------|
| Class List :: : | 2016-2017 - Nickn         | name of course - MAT        | H 11: PRE-CALCULUS      |              |                           | a a a 🕨 🖬          |
| Details         | Options - Report          | ts v Help v                 |                         |              |                           | Z                  |
| Roster          |                           |                             |                         |              |                           | Default Template   |
| Seating         | Save 🗶 Cancel             |                             |                         |              |                           | Default Template • |
| Chart           | Course Nickname           | Nickname of course          |                         |              |                           |                    |
| Groups          | Description               | MATH 11: PRE-CALCULUS       |                         |              |                           |                    |
| Curricular      | Classroom                 | 305                         |                         |              |                           |                    |
| Competencies    | Schedule                  | 1(1-2) 2(5-6) 3(3-4)        |                         |              |                           |                    |
| Categories      | Schedule term             | S1                          |                         |              |                           |                    |
|                 | Team                      |                             |                         |              |                           |                    |
| Assignments     | House                     | 11                          |                         |              |                           |                    |
| Notifications   | Average Mode              | Gradebook Default           |                         |              |                           |                    |
| Scores          | Averages grade scale      | Gradebook Default           | ٠                       |              |                           |                    |
| ,               | Portal Notes              | Show Notes on Portals       |                         |              |                           |                    |
|                 |                           |                             |                         |              |                           |                    |
|                 |                           |                             |                         |              |                           |                    |
|                 | Expand All   Collapse All |                             |                         |              |                           |                    |
|                 |                           | assignments and categories: |                         |              |                           |                    |
|                 | + Categories              |                             |                         |              |                           |                    |
|                 | C Add 土                   | Import 🛛 🖯 Adjust Weight    | ts By Term              |              |                           |                    |
|                 |                           |                             |                         |              |                           |                    |
|                 |                           | easoning                    | Solving                 | Representing | Connecting                |                    |
|                 |                           |                             |                         |              | Connecting and Reflecting |                    |
|                 |                           |                             |                         |              | +                         |                    |
|                 |                           | 1.0                         | 1.0                     | 1.0          | 1                         |                    |
|                 |                           | 33.3%                       | 33.3%                   | 33.3%        | ✓ ×                       |                    |
|                 |                           |                             |                         |              |                           |                    |
|                 | > Drop mode               |                             |                         |              |                           |                    |
|                 | Grade calculation v       | weights                     |                         |              |                           |                    |

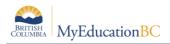

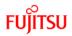

Enter the code, description and weight (if applicable), click the check mark.

- Code An abbreviated label for the category to fit in the column header in the Gradebook: Connecting
   \*\*note: the Code must be 20 characters or less and cannot contain spaces.
- **Description** The complete name of the category: Connecting and Reflecting
- Weight Enter the weight of the category in terms of the value of its percentage when calculating the average. For example, the category Test might be worth double what the Homework category is worth.

Click into the Category header to enter the category details pop up:

| Code *<br>Description *<br>Category Calculation Weight | Connecting<br>Connecting<br>1.0 |
|--------------------------------------------------------|---------------------------------|
| Assignment Defaults                                    |                                 |
| Grade Scale > Name                                     | EMG-DEV-APP-EXT × 🔍 🗙           |
| Entry mode                                             | Both                            |
| Total points *                                         | 0                               |
| Assignment Default Weight                              | 1.0                             |
| Extra credit points                                    | 0                               |
| Score cannot be dropped                                |                                 |
| Visibility type                                        | Private V                       |
| <b>₽</b> Save <b>★</b> Cancel                          | 逾Delete                         |

- Grade scale Select from the dropdown
- Entry mode Select Numeric, Letter or Both
- **Total points** Number of points anticipated for each assignment. Can be changed for individual assignments.
- Assignment Default Weight: Anticipated weight for each assignment. Can be changed for individual assignments. Extra credit points Enter value if assignments in this category will routinely have extra credit points.
- Score cannot be dropped Check this box if you do not want the system to drop any lowest scores from this category.
- Visibility type Will the assignment be displayed for students and parents in the portal?
  - **Private** means that assignments in the category will not be seen in the portal or included in portal averages.
  - **Public** means that assignments in the category are displayed in the portal and will be included in portal averages.

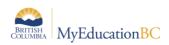

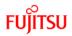

- **Public-no grades** means that the assignment appears in the portal, but no grades entered by the teacher appear in the portal or are included in the portal averages.
- Save at the top of the details screen

| Code *<br>Description *<br>Category Calculation Weight | Connecting<br>Connecting |
|--------------------------------------------------------|--------------------------|
| Assignment Defaults                                    |                          |
|                                                        |                          |
| Grade Scale > Name                                     | EMG-DEV-APP-EXT × Q X    |
| Entry mode                                             | Both V                   |
| Total points *                                         | 0                        |
| Assignment Default Weight                              | 1.0                      |
| Extra credit points                                    | 0                        |
| Score cannot be dropped                                |                          |
| Visibility type                                        | Private V                |
|                                                        |                          |
| Save ★Cancel                                           | <b>賞</b> Delete          |

#### 6.4.1 Delete Categories

From **Gradebook** > **Details** > expand **Categories** section, Or, **Gradebook** > **Categories** side tab

- Click into the hyperlink details of the category
- In the pop up, click the Delete button
- Save at the top of the details screen

| Code *<br>Description *<br>Category Calculation Weight | Connecting Connecting 1.0 |
|--------------------------------------------------------|---------------------------|
| Assignment Defaults                                    |                           |
|                                                        |                           |
| Grade Scale > Name                                     | EMG-DEV-APP-EXT × QX      |
| Entry mode                                             | Both V                    |
| Total points *                                         | 0                         |
| Assignment Default Weight                              | 1.0                       |
| Extra credit points                                    | 0                         |
| Score cannot be dropped                                |                           |
| Visibility type                                        | Private V                 |
|                                                        |                           |
| ■Save Cancel                                           | <b>圖</b> Delete           |

#### 6.4.2 Importing Categories

Categories can be imported into an individual course section from another course section.

From Gradebook > Details >

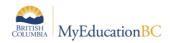

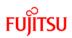

- Expand the Categories section
- Click the Import button
- In the pop up, select a course section, and Selected or All Categores
  - Selected: a pop up displays and individual categories can be selected for import
  - All Categories: All of the categories from the selected course section will import

From Gradebook > Categories

- Options > Import Categories ...
- In the pop up, select a course section, and Selected or All Categores
  - Selected: a pop up displays and individual categories can be selected for import
  - o All Categories: All of the categories from the selected course section will import

| Options                                                                                                    | Reports + Help +                                                                                                    |                                                                                                    |                     | + <del>*</del> *                        |         |              |   |
|----------------------------------------------------------------------------------------------------|----------------------------------------------------------------------------------------------------|----------------------------------------------------------------------------------------------------|---------------------|-----------------------------------------|---------|--------------|---|
| Save 1                                                                                                    | Canal                                                                                                    |                                                                                                    |                     |                                         | Data    | atclomeT the |   |
|                                                                                                    |                                                                                                    | Schedule Master Pi                                                                                                    | ick List - Google ( | Chrome                                  | a x     | Tienpiave    | - |
| Course Nicknar                                                                                                    |                                                                                                    | (j) ts2.myeducatio                                                                                                    | on.gov.bc.ca/as     | spen/importCategoriesPickList.do        | Q 🔤     |              |   |
| Description                                                                                                    |                                                                                                    | < 12017 IMEMP-10-0                                                                                                    | 18                  | 11 m                                    | cords Ø |              |   |
| Classroom<br>Schedule                                                                                                    |                                                                                                    | land the second second s                                                                                                    | Contract Contract   |                                         |         |              |   |
| Schedule term                                                                                                    | \$2                                                                                                    | Later and the second second se |                     | Description                             |         |              |   |
| Team                                                                                                    |                                                                                                    |                                                                                                    | MFMP-10-08          |                                         | CULUS   |              |   |
| ts <sub>House</sub>                                                                                                    | 11                                                                                                    | © 2017                                                                                                    | MPREC11-03          | MATH 11: PRE-CALCULUS                   |         |              |   |
| s Average Mode                                                                                                    | Gradebook Default                                                                                                    | (*) 2017                                                                                                    | MPREC11-08          | MATH 11: PRE-CALCULUS                   |         |              |   |
|                                                                                                    |                                                                                                    | © 2016                                                                                                    | MFMP-10-07          | MATH 10: FOUNDATIONS OF MATH & PRE-CALC | ULUS    |              |   |
| Portal Notes                                                                                                    | Show Notes on R S Import Categories Pick List - Google Chrome                                                                                                    | S 0 2016                                                                                                    | MFMP-10P-01         | MATH 10: FOUNDATIONS OF MATH & PRE-CALO | ULUS    |              |   |
| Averages grade scale Gradebook Default  Comparison Comparison Comp |                                                                                                    |                                                                                                    |                     |                                         |         |              |   |
|                                                                                                    | Innert Fran                                                                                                    | © 2016                                                                                                    | MPREC11-04          | MATH 11: PRE-CALCULUS                   |         |              |   |
| Expand All   Colk                                                                                                    | and for acciments and rate                                                                                                    | Schedule Master Pick List - Google Chrome                                                                                                    |                     |                                         |         |              |   |
| - Categories                                                                                                    | Import Internet       Schedule Master Pick List - Google Chrome         Import Set Restand       Import Categories Pick List - Google Chrome         Import Categories Pick List - Google Chrome       Import Categories Pick List - Google Chrome         Import Categories Pick List - Google Chrome       Import Categories Pick List - Google Chrome         Import Categories Pick List - Google Chrome       Import Categories Pick List - Google Chrome         Import Categories Pick List - Google Chrome       Import Categories Pick List - Google Chrome         Import Categories Pick List - Google Chrome       Import Categories Pick List - Google Chrome         Import Categories Pick List - Google Chrome       Import Categories Pick List - Google Chrome         Import Categories Pick List - Google Chrome       Import Categories Pick List - Google Chrome         Import Categories Pick List - Google Chrome       Import Categories Pick List - Google Chrome         Import Categories Pick List - Google Chrome       Import Categories Pick List - Google Chrome         Import Categories Pick List - Google Chrome       Import Categories Pick List - Google Chrome         Import Categories Pick List - Google Chrome       Import Categories Pick List - Google Chrome         Import Categories Pick List - Google Chrome       Import Categories Pick List - Google Chrome         Import Categories Pick List - Google Chrome       Import Categories Pick List - Google Chrome         Import Categori |                                                                                                    |                     |                                         |         |              |   |
|                                                                                                    |                                                                                                    | © 2015                                                                                                    | MFMP-1054-05        | MATH 10: FOUNDATIONS OF MATH & PRE-CALC | JULUS   |              |   |
| 🕂 Add                                                                                                    |                                                                                                    |                                                                                                    |                     |                                         |         |              |   |
| · Drop mode                                                                                                    | Cancel                                                                                                    | Cancel                                                                                                    |                     |                                         |         |              |   |
| · Grade calc                                                                                                    | ulation weights                                                                                                    | <u> </u>                                                                                                    |                     |                                         |         | 1            |   |

• Select the category to import

| Import      | from         | 2017 MPREC11-03 MATH 11: PRE-CALCULUS Q |  |  |  |  |  |
|-------------|--------------|-----------------------------------------|--|--|--|--|--|
|             |              | 3 of 3 selected 🥖                       |  |  |  |  |  |
|             | Code         |                                         |  |  |  |  |  |
|             | Reasoning    |                                         |  |  |  |  |  |
|             | Representing |                                         |  |  |  |  |  |
|             | Solving      |                                         |  |  |  |  |  |
| <b>S</b> 01 | K Cancel     | I                                       |  |  |  |  |  |

• Click OK

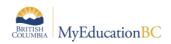

- Edit any of the category details as needed by clicking into the hyperlink of the category
- Save at the top of the details screen if in section details

#### 6.4.3 Creating Exams as Categories

Exams can be separate mark columns as they are associated with a variety of Transcript Definitions. If the course being taught is not associated with an exam or if you would like to track a separately weighted project (e.g., a mid-term exam), you can use the Categories feature in the Gradebook to integrate it.

In the example below, there is an assumption there is no mid-term or final exam being accounted for in the structure of the transcript definition. The mid-term is being conducted in Q2 and the final exam is in Q4. As such, the "Adjust Weights By Term" checkbox is checked to allow the weightings to be adjusted for each term.

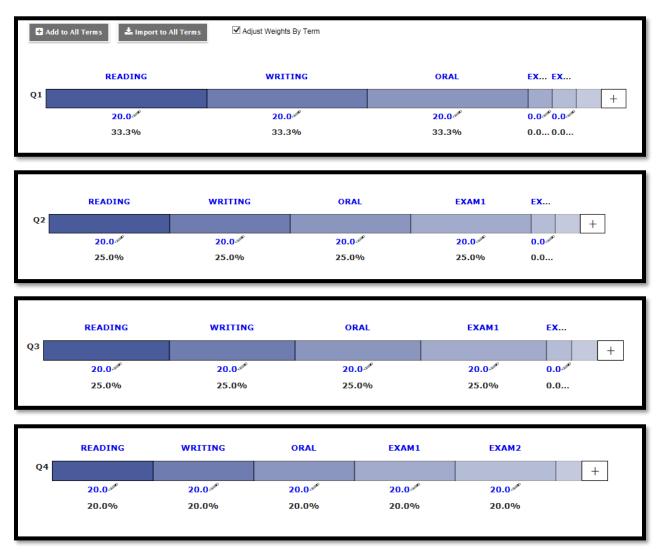

Once your exam Category or Categories have been created, an individual assigment will need to be created in each of them to hold the associated marks.

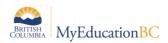

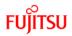

As an extension of the Categories example above, only one assignment will need to be created for each category to hold the exam marks: one in Q2 to hold the mid-term exam and one in Q4 to hold the final exam.

| Chart         | General Portal Description |            |                          |                                          |  |  |  |  |  |  |  |
|---------------|----------------------------|------------|--------------------------|------------------------------------------|--|--|--|--|--|--|--|
| Groups        | Classes *                  |            | Options                  |                                          |  |  |  |  |  |  |  |
| Curricular    | Category *                 | EXAM1 Q    | Extra credit             |                                          |  |  |  |  |  |  |  |
| Competencies  | GB column name *           | Exam1      | Extra credit points      | 0.0                                      |  |  |  |  |  |  |  |
| Categories    | Assignment name *          | MidTerm    | Sequence number          | 0                                        |  |  |  |  |  |  |  |
| Assignments   |                            |            | Score not droppable      |                                          |  |  |  |  |  |  |  |
| > • Details   | Date assigned *            |            | Visibility type          | Public V                                 |  |  |  |  |  |  |  |
| Notifications | Date due *                 | 12/12/2016 | Entry mode               | Numeric Only V                           |  |  |  |  |  |  |  |
|               | Total points *             | 50         | Grade Scale              | Provincial Intermediate Mark Scale × Q X |  |  |  |  |  |  |  |
| Scores        | Online submission          |            | Grade Term *             | Q2 Q                                     |  |  |  |  |  |  |  |
|               | Allow online submission    |            | Exclude from<br>averages |                                          |  |  |  |  |  |  |  |
|               | Open date                  | Start time | Recurring Options        | None     Daily     Weekly     Monthly    |  |  |  |  |  |  |  |
|               | Close date                 | End time   |                          |                                          |  |  |  |  |  |  |  |

| Roster                   |                         |                        |                          | ,                                  |
|--------------------------|-------------------------|------------------------|--------------------------|------------------------------------|
|                          | 🖺 🕈 Save and New        | 🖺 Save 🗶 Cancel 🖓 Copy |                          | Default Template V                 |
| Seating                  |                         |                        |                          |                                    |
| Chart                    | General Portal          | Description            |                          |                                    |
|                          |                         |                        |                          |                                    |
| Groups                   | Classes *               | MEN07-74 (selected)    | Options                  |                                    |
| Curricular               | Category *              | EXAM2 Q                | Extra credit             |                                    |
| Competencies             | GB column name *        | Exam2                  | Extra credit points      | 0.0                                |
| Categories               | Assignment name *       | Final Exam             | Sequence number          | 1                                  |
| Se                       |                         |                        | Score not droppable      |                                    |
| Assignments<br>• Details | Date assigned *         | 22/06/2017.            | Visibility type          | Public                             |
| Notifications            | Date due *              | 22/06/2017             | Entry mode               | Letter Only V                      |
| Nouncations              | Total points *          | 100.0                  | Grade Scale              | Provincial Intermediate Mark Scale |
| Scores                   |                         |                        | Grade Term *             |                                    |
|                          | Online submission       |                        | Grade Ferri              |                                    |
|                          | Allow online submission |                        | Exclude from<br>averages |                                    |
|                          | Open date               | Start time             | Recurring Options        | None O Daily O Weekly O Monthly    |
|                          | Close date              | End time               |                          |                                    |
|                          |                         | 0                      |                          |                                    |

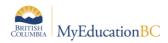

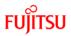

# 7.0 Gradebook: Assignments

Assignments can be created in singles or multiples and from different areas within the Staff view.

# 7.1 Create Single Assignments

Single assignments can be created from Gradebook > Assignments, Gradebook > Scores, or from Planner using Options > Add.

**Gradebook** top tab > **Assignments** > Side tab > **Options** > **Add** assignment. Complete the New Assignment template. Fields with a red star are required fields. The Classes field populates on save.

| Pages My                   | Info Student A          | Attendance G         | radebook Planner Assessm   | ent PD Tools                      |           |                           |                                          |      |       |   |
|----------------------------|-------------------------|----------------------|----------------------------|-----------------------------------|-----------|---------------------------|------------------------------------------|------|-------|---|
| Class List :: 2            | 2016-2017 - YVPA        | -0A-03 - ART,        | FIRST NATIONS, 10 :: New A | ssignment                         |           |                           |                                          |      |       |   |
| Details                    | Options V Report        | s V Help V           |                            |                                   |           |                           |                                          |      |       |   |
| Roster                     |                         |                      | ancel                      |                                   |           |                           |                                          |      |       |   |
| Seating<br>Chart           | General Porta           |                      | Default Template           | •                                 |           |                           |                                          |      |       |   |
| Groups                     | Classes *               |                      |                            |                                   |           | Options                   |                                          |      |       |   |
| Curricular<br>Competencies | Category *              | CanvasWork           | Q                          |                                   |           | Extra credit              |                                          |      |       |   |
| Competencies               | GB column name *        | ElderCan             |                            |                                   |           | Extra credit points       | 0.0                                      |      |       |   |
| Categories                 | Assignment name *       | Elder Representation | on on Canvas               |                                   |           | Sequence number           | 0                                        |      |       |   |
| Assignments                | Date assigned *         | 08/11/2016           |                            |                                   |           | Scout of droppable        |                                          |      |       |   |
| Details                    | Date due *              | 14/12/2016           |                            |                                   |           | Visibility type           | Private V                                |      |       |   |
| Scores                     | Total points *          | 80                   |                            |                                   |           | Entry mode<br>Grade Scale | Both                                     | Q    |       |   |
| )                          | Online submission       |                      |                            |                                   |           | Grade Term *              | Q2 Q                                     | L.   |       | Ċ |
|                            | Allow online            |                      |                            |                                   |           | Exclude from              |                                          |      |       |   |
|                            | submission 🤒            |                      |                            |                                   |           | averages 🤒                | None      Daily      Weekly      Monthly |      |       |   |
|                            | Open date<br>Close date | 08/11/2016           | End time 11:59 PM          |                                   |           | Recurring Options         | None Daily Weekly Monthly                |      |       |   |
|                            |                         |                      |                            |                                   |           |                           |                                          |      |       |   |
|                            | Also add this assignm   | nent to linked class | 565                        |                                   | 1 of 1 se | lected 🥖                  |                                          |      |       |   |
|                            |                         | Course               | Descr                      | ption                             |           |                           | Schedule term                            | Sch  | edule |   |
|                            |                         | MVAG-10-03           | ARTS                       | VISUAL 10: GENERAL                |           |                           | S1                                       | 2(A- | B)    |   |
|                            | Resources Provided b    | y the Teacher        |                            |                                   |           |                           |                                          |      |       |   |
|                            | Add File                |                      | Add Weblink                | Ø Drag and Drop from My Resources | 5         |                           |                                          |      |       |   |
|                            |                         |                      |                            |                                   |           |                           |                                          |      |       |   |
|                            | + Save and New          | Save 🗶               | Cancel                     |                                   | 0         |                           |                                          |      |       |   |
|                            |                         |                      |                            |                                   |           |                           |                                          |      |       | - |

- Category Click the magnifying glass and select a category.
- **Gradebook column name** Enter an abbreviation for the name of the assignment.
  - Naming the gradebook assignment column "Final" pulls the mark into the Final
  - column recommendation to use a variation of the word e.g., FinalProject
- Assignment name Enter the full name of the assignment.
- Date assigned Date on which assignment will be given to the class.
- **Date due** Date on which assignment must be turned in.
- Total points Total points without extra credit; what the assignment will be out of.
- **Online submission** To enable online submission of assignments in the student portal; enter an Open date and a Close date and times.
- Extra credit Check the box ONLY if the ENTIRE ASSIGNMENT is extra credit.
- Extra Credit Points Enter points value for extra credit if the assignment includes a component for extra credit.

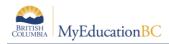

- Sequence number Assign a number if the teacher preference uses sequence numbers to organize assignments in the Gradebook. Lower numbers are closer to the student name.
- **Score not droppable** Check the box if the score cannot be dropped when calculating averages. (Relates to field in Category definitions.)
- Visibility type Defaults to the visibility type set in the category selected above. The grade viewed in the portal will be different from the average in Gradebook based on these settings. The grade viewed in the portal is based only on the assignment grades made public. Private assignments are not used in the portal calculations.
  - **Public** means assignment and grade can be viewed in the Portal.
  - **Private** means neither the assignment nor the grade can be viewed in the Portal.
  - **Public no grades** means the assignment appears in the portal, however no assignment scores or grades appear in the Portal.
- Entry mode From the dropdown, Select Letter Only, Numeric Only, or Both.
- **Grade Scale** Select a grade scale from the picklist if desired.
- **Grade Term** Select the term in which the grade will be used in the calculated average. Important at the end of a term.
- **Exclude from averages** check this box to remove the assignment score from all average calculations. When this box is checked, the column header name in the scores screen appears with a line through the name.

| 19/09<br>Alg 1<br>Connecting<br>10 pts. | 28/09<br>Sample-2B<br>Representing<br>10 pts. |
|-----------------------------------------|-----------------------------------------------|
| Ģ                                       |                                               |
|                                         |                                               |
|                                         |                                               |

• **Recurring Options** – Select Daily, Weekly, or Monthly to repeat the assignment at the designated frequency. Selecting a recurring option prompts a popup in which parameters for the frequency are defined. Example: a weekly learning log.

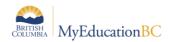

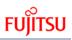

| Open date<br>Close date |                       | Start time<br>End time |                                                                            |                                | Recurring ( | My Resources X                  | thly |
|-------------------------|-----------------------|------------------------|----------------------------------------------------------------------------|--------------------------------|-------------|---------------------------------|------|
| Also add this assigr    | nment to linked class | ies                    | <ul> <li>Group Folder</li> <li>Home</li> <li>MyEducationBC.info</li> </ul> |                                |             |                                 |      |
|                         | Course                |                        | Description                                                                |                                |             | Dutline .pdf                    | Sch  |
| Ø                       | MVAG-10-03            |                        | ARTS VISUAL 10:                                                            | GENERAL                        |             |                                 | 2(A  |
| Resources Provided      | by the Teacher        |                        |                                                                            |                                |             |                                 |      |
| Add File                |                       | Add Weblink            |                                                                            | Drag and Drop from My Resource |             |                                 |      |
| 🗋 Outline .pdf 🗙        |                       |                        |                                                                            | Voutline .pdf                  |             |                                 |      |
| 🖹 🕂 Save and New        | 🖺 Save 🗙 C            | Cancel                 |                                                                            |                                |             | Add Edit My Quota (246 MB left) |      |

• Also add this assignment to linked classes – Check the box to duplicate the assignment in the Gradebook for linked classes. The box will automatically be checked if the preference *Add to all linked classes by default* is selected. This option does not appear if the class for which the assignment is being created is not linked to any other class.

When you create an assignment, there is a **Linked or All drop-down** that will associate the assignment with all of the sections you teach that contain the same transcript definition, term and grade level, or with some or all of your linked sections. If you do not link your class sections, you can select **All** from the drop-down, and then select the checkbox next to each class that gets the new assignment.

| Arintzis, Laheen         | Aiddle School 20        |                 |                            |                        |                                 |                          |                                   | Staff view <b>v</b> | A Select school | E Select teacher | Gilmour, Sandra 🔻 | St Log Off |
|--------------------------|-------------------------|-----------------|----------------------------|------------------------|---------------------------------|--------------------------|-----------------------------------|---------------------|-----------------|------------------|-------------------|------------|
| Pages My                 | info Student /          | Attendance G    | radebook Planner Analytics | Assessment PD Tools    |                                 |                          |                                   | _                   | _               |                  |                   | _          |
| Class List :: 2          | 2018-2019 - MCE-        | -08-84 - CARE   | ER EDUCATION 8 :: New Ass  | ignment                |                                 |                          |                                   |                     |                 |                  |                   |            |
| Details                  | Options • Report        | ts w Help w     |                            |                        |                                 |                          |                                   |                     |                 |                  |                   | Ø          |
| Roster                   | + Save and New          | Save XC         | annel                      |                        |                                 |                          |                                   |                     |                 |                  | Default Template  | •          |
| Seating<br>Chart         |                         | Description St  |                            |                        |                                 |                          |                                   |                     | + <b>†</b> +    |                  |                   |            |
| Groups                   | Classes*                |                 |                            |                        |                                 | Octions                  |                                   |                     | •K              |                  |                   |            |
| Curricular               | Category *              | SocialResp      | Q                          |                        |                                 | Extra credit             | 0                                 |                     |                 |                  |                   |            |
| Competencies             | GB column name *        | 501             |                            |                        |                                 | Extra credit points      | 0.0                               |                     |                 |                  |                   |            |
| Categories               | Assignment name *       | SO-TEST-assignm | ent                        |                        |                                 | Sequence number          | 10                                |                     |                 |                  |                   |            |
| Assignments<br>> Details |                         |                 | _                          |                        |                                 | Score not droppable      | 0                                 |                     |                 |                  |                   |            |
|                          | Date assigned *         | 15/07/2019      |                            |                        |                                 | Visibility type          | Private V                         |                     |                 |                  |                   |            |
| Scores                   | Date due *              | 10/07/2019      |                            |                        |                                 | Entry mode               | Both                              |                     |                 |                  |                   |            |
|                          | Assignment Weight       | 1.0             |                            |                        |                                 | Grade Scale              |                                   |                     | ]Q              |                  |                   |            |
|                          | Cardenary mades         |                 |                            |                        |                                 | Grade Term *             | Q                                 |                     |                 |                  |                   |            |
|                          | Online submission       |                 |                            |                        |                                 | Exclude from<br>averages | 0                                 |                     |                 |                  |                   |            |
|                          | Allow online submission | 0               |                            |                        |                                 | Recurring Options        | @ None O Daily O Weekly O Monthly |                     |                 |                  |                   |            |
|                          | Open date               |                 | Start time                 |                        |                                 |                          |                                   |                     |                 |                  |                   |            |
|                          | Close date              |                 | End time                   |                        |                                 |                          |                                   |                     |                 |                  |                   |            |
|                          | Also add this assignm   | nent to classes |                            |                        |                                 | -                        |                                   |                     |                 |                  |                   |            |
|                          |                         |                 |                            |                        | 0 of 3 selecter                 | d 🥔                      |                                   |                     |                 |                  |                   | AL V       |
|                          | Add Assignment?         | Course          |                            | Description            |                                 |                          | Schedule term                     |                     |                 | Schedul          | •                 |            |
|                          | 8                       | MCE-08-85       |                            | CAREER EDUCATION 8     |                                 |                          | FY                                |                     |                 | 4(DAY 1)         |                   |            |
|                          | 0                       | MFR-08 FR-84    |                            | FRENCH LANGUAGE ARTS 8 |                                 |                          | FY                                |                     |                 | S(DAY 2)         |                   |            |
|                          | 0                       | MFR-08 FR-85    |                            | FRENCH LANGUAGE ARTS 8 |                                 |                          | FY                                |                     |                 | 4(DAY 1)         |                   |            |
|                          | Resources Provided b    | y the Teacher   |                            |                        |                                 |                          |                                   |                     |                 |                  |                   |            |
|                          |                         |                 | _                          |                        |                                 |                          |                                   |                     |                 |                  |                   |            |
|                          | Add File                |                 | Select Google Doc          | Add Weblink            | Drag and Drop from My Resources |                          |                                   |                     |                 |                  |                   |            |
|                          |                         |                 |                            |                        |                                 |                          |                                   |                     |                 |                  |                   |            |
|                          |                         |                 |                            |                        |                                 |                          |                                   |                     |                 |                  |                   |            |
|                          | Save and New            | Save 🗙 🕻        | Cancel                     |                        |                                 |                          |                                   |                     |                 |                  |                   |            |
|                          |                         |                 |                            |                        |                                 |                          |                                   |                     |                 |                  |                   |            |
|                          |                         |                 |                            |                        |                                 |                          |                                   |                     |                 |                  |                   |            |

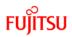

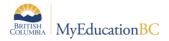

- **Resources Provided by the Teacher** The teacher can add files and web links using: *Add File, Add Weblink* or *Drag and Drop from My Resources*. To *Drag and Drop*, select the item from the My Resources pop-up window and drag into the Resources Provided by the Teacher box until the green checkmark appears, then let go of the item. The Student Portal must be open to enable students to access the links and files.
- Save (or, Save and New to create another assignment) When using Save and New review all settings and Portal Descriptions to ensure they are accurate for the current assignment.

| Pages My                   | yinfo Student Attendance Gradebook Planner Tools                                                                                                    |                               |     |  |  |  |  |  |  |  |  |
|----------------------------|----------------------------------------------------------------------------------------------------|-------------------------------|-----|--|--|--|--|--|--|--|--|
| Class List ::              | Class List :: 2016-2017 - MCOM-12-01 - COMMUNICATIONS 12 :: New Assignment                                                                                                    |                               |     |  |  |  |  |  |  |  |  |
| Details                    | Options • Reports • Help •                                                                                                    |                               | Ø   |  |  |  |  |  |  |  |  |
| Roster                     | 말+Save and New 만Save X Cancel                                                                                                    | Default Template              | -   |  |  |  |  |  |  |  |  |
| Seating<br>Chart           | General Furtal Description                                                                                                    |                               |     |  |  |  |  |  |  |  |  |
| Groups                     |                                                                                                    |                               |     |  |  |  |  |  |  |  |  |
| Curricular<br>Competencies | Arist · 12 · Hormat · A· (2)· B I U X, x <sup>4</sup> I                                                                                                    |                               |     |  |  |  |  |  |  |  |  |
| Categories                 | What makes a unified paragraph? Learning to write unified paragraphs will help you stay on track while writing drafts and final copies. Well written paragraphs also greatly assist your readers in understanding your writing. You those ideas must be presented in an organized fashion for people to understand your initiat. | can have fantastic ideas, but | d   |  |  |  |  |  |  |  |  |
| Assignments<br>> Details   | איז איז איז איז איז איז איז איז איז איז                                                                                                    |                               |     |  |  |  |  |  |  |  |  |
| Scores                     |                                                                                                    |                               |     |  |  |  |  |  |  |  |  |
|                            |                                                                                                    |                               |     |  |  |  |  |  |  |  |  |
|                            |                                                                                                    |                               |     |  |  |  |  |  |  |  |  |
|                            |                                                                                                    |                               |     |  |  |  |  |  |  |  |  |
|                            |                                                                                                    |                               |     |  |  |  |  |  |  |  |  |
|                            |                                                                                                    |                               | _   |  |  |  |  |  |  |  |  |
| _                          | body p span                                                                                                    |                               | A . |  |  |  |  |  |  |  |  |

If the Student/Family Portal is open and the assignment is public, click the Portal Description tab and enter the assignment description and details that will be visible in the portal.

Go to Scores side tab to view the new assignment column created in the Gradebook. If the column does not appear, change Grade columns dropdown to All. In Set Preferences > Gradebook, Enable gradebook features must be checked in Preferences.

#### 7.1.1 Gradebook View> Scores Side Tab

Hover text displays full assignment name in column header

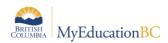

| Pages N                    | ly info Student At                   | tendance G        | Gradeboo | k Planner                    | Analytics                       | Assessment                        | PD Tools                       |                                    | _                                | _                                  | _              |
|----------------------------|--------------------------------------|-------------------|----------|------------------------------|---------------------------------|-----------------------------------|--------------------------------|------------------------------------|----------------------------------|------------------------------------|----------------|
| Class List :               | : 2020-2021 - Social                 | s 10 - SOCIA      | AL STUD  | DIES 10 🍰                    |                                 |                                   |                                |                                    |                                  |                                    |                |
| Details                    | Options                              | s <b>•</b> Help • |          |                              |                                 |                                   |                                |                                    |                                  |                                    |                |
| Roster                     | Grade Columns<br>Category: assignmen | Term              | Di       | splay<br>Grade               | Status                          |                                   | Class<br>Socials 1             | <ul> <li>Add Assignment</li> </ul> | ø                                |                                    |                |
| Seating Chart              | Category, assignmen                  | • QI              | • [      | brade                        |                                 |                                   |                                | had hoorgiment                     | *                                |                                    |                |
| Groups                     | Name                                 |                   | YOG      | 17/09<br>guiz<br>assignments | 09<br>assignment<br>assignments | 30/09<br>unit test<br>assignments | 15/10<br>Poster<br>assignments | 26/10<br>Unit test<br>assignments  | 05/11<br>WW2 quiz<br>assignments | 05/11<br>Storyboard<br>assignments | assignments Q1 |
| Curricular<br>Competencies |                                      |                   |          | 10 pts.<br>🏶 🗎 🚨             | 5 pts.<br>🍓 🗎 🔔                 | 25 pts.<br>& 🗎 🔔                  | 10 pts.<br>🍓 🗎 🔔               | 25 pts.<br>🍓 🗎 🔔                   | 10 pts.<br>🍓 🗎 🔔                 | 15 pts.<br>🍓 🗎 🔔                   | 2              |
| Ostanadas                  | Abumuaileq, Dhaniel                  | <b>T 🗈 </b> 🔓     | 2023     | 7.5 📮                        | 3                               | 14.5                              | 6.5                            | 19.5                               | 8                                | 10.5                               | 69.5           |
| Categories                 | Alonsodonoso, Abhaya                 | <mark>9</mark> ?  | 2023     | 10                           | 4                               | 17.5                              | 9                              | 20.5                               | 9                                | 0                                  | 70.0           |
| Assignments                | Anonphaithun, Jaylem                 | <u></u> ?         | 2023     | 5                            | 0 📮                             | 15                                | 0                              | 17.5                               | 10                               | 0                                  | 47.5           |
| -                          | Bergles, Zuleika 📄                   | <u></u> ?         | 2023     |                              | 3                               | 15.5                              | 5.5                            | 17                                 | 5                                | 10.5                               | 62.8           |
| Scores<br>Student          | Braine, Czarinaabegail               | <u></u> ?         | 2023     | 10                           | 4                               | 24                                | 8.5                            | 24.5                               | 10                               | 14                                 | 95.0           |
| Assignment                 | Brizzi, Markas                       | <u></u> ?         | 2023     | 10                           | 0 📮                             | 14.5                              | 0                              | 15.5                               | 3                                | 11                                 | 54.0           |
|                            | Caleb, Trejordon                     | <mark>\$</mark> ? | 2023     | 10                           | 4                               | 15.5                              | 5                              | 20                                 | 8                                | 12                                 | 74.5           |
|                            | Caparas, Aizi                        | <u></u> ?         | 2023     | 10                           | 4.5                             | 13.5                              | 8.5                            | 16                                 | 5                                | 13.5                               | 71.0           |
|                            | Cartlidgerobbins, Jongb              | eom 📄 🛛 🔓?        | 2023     | 10                           | 4.5                             | 23.5                              | 9.5                            | 19.5                               | 10                               | 14                                 | 91.0           |
|                            | Chapur, Juliemariej 👔                | <u></u> ?         | 2023     | 7                            | 2.5                             | 15                                | 8                              | 21                                 | 9                                | 10                                 | 72.5           |
|                            | Chernovsky, Cassity 📑                | <u></u> ?         | 2023     | 6.5                          | 3.5                             | 18                                | 8                              | 20.5                               | 7                                | 9                                  | 72.5           |
|                            | Ciraolo, Sanpreet                    | <u></u> ?         | 2023     | 6.5                          | 4                               | 17                                | 0                              | 21.5                               | 9                                | 0                                  | 58.0           |
|                            | Colcloughwilkinson, Ind              | eraj §?           | 2023     | 10                           | 4.5                             | 23.5                              | 8                              | 24.5                               | 10                               | 13                                 | 93.5           |
|                            | Average score                        |                   |          | 8.2 1                        | 2.7 1                           | 15.8 I                            | 6.3 I                          | 18.8 I                             | 7.71                             | 8.7 1                              | 67.6           |

Hover the cursor over the abbreviated assignment name in the column header. You will see the full name

# 7.2 Create Multiple Assignments

Multiple assignments can be created from Gradebook > Assignments > Options > Add Multiple Assignments.

Go to Gradebook top tab > Assignments > Side tab > Options > Add Multiple Assignments. In the pop-up window complete the Multi Add Assignment template. In the Add Multiple Assignments screen there is no option to add these assignments to linked courses. The assignments entered through Add Multiple Assignments will apply to this course section only.

- **Copies per category** Enter the number of assignments you would like to create for each of the categories selected in the next step.
- Categories From the pick list, select the category or categories.
- Number of Assignments to create a total number of assignments that will be created based on the selections made in the settings above. In the example below, 2 copies x 4 categories = 8 total assignments that will be created.

| Copies per category *<br>Categories *<br>Number of assignments to create 🔮 | 2<br>Reasoning, Representing, Solving, Connecting |
|----------------------------------------------------------------------------|---------------------------------------------------|
| GB column name *                                                           | Sample                                            |
| Assignment name *                                                          | Assignment                                        |
| Date assigned *                                                            | 15/02/2017                                        |
| Date due *                                                                 | 22/02/2017                                        |
| Grade Term *                                                               | Q3 Q                                              |
| Points *                                                                   | 10                                                |
| ∨isibility type *                                                          | Public •                                          |

The settings in the second box are default for the block of assignments created, they can be adjusted by assignment in the next step. For details on any of these settings see section 15.1 Create Assignments.

- **GB column name** the default gradebook column name for each assignment
- Assignment name the default assignment name for each assignment
- Date Assigned the default date assigned for each assignment
- Date Due the default date due for each assignment
- Grade Term the default term the assignments will be created in
- **Points** the default point value for each assignment
- Visibility type Defaults to the visibility type set in the category selected. See note below.
- Save

After clicking Save, the group of assignments will be displayed for review and editing.

Creating multiple assignments may be done using multiple categories, and categories can have different default assignment settings. Particular attention should be paid to the Visibility Type field during the creation wizard and during the updating of the individual assignment fields.

FUITSU

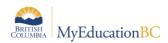

| Pages I                    | My Info   | Student Atte   | endance    | Gradebook  | Planner    | Assessment   | PD Te         | ools       |            |        |             |                |                 |             |
|----------------------------|-----------|----------------|------------|------------|------------|--------------|---------------|------------|------------|--------|-------------|----------------|-----------------|-------------|
| Class List                 | :: 2016-2 | 2017 - MEN12   | 2-03 - ENG | LISH 12    |            |              |               |            |            |        |             | ◀              | < Q             |             |
| Details                    | Optic     | ns - Reports - | Help 🔻     | Search or  | n DateAsgn | Q Y          | a-z           | th B       |            |        |             |                |                 | A           |
| Roster                     |           |                |            |            |            |              | 0 of 8 sele   |            |            |        |             |                | Custon          | n Selection |
| Seating<br>Chart           |           | AssignmentName |            |            |            | GBColumnName | DateAsgn<br>🖋 | DateDue    | Visibility | Points | AssmtWeight | GradeTerm > ID | Category > Code | Category >  |
| Groups                     |           | Sample-1A      |            |            |            | Sample-1A    | 19/01/2017    | 19/01/2017 | Public     | 10.0   | 1.0         | Q2             | CompCon         | 1.0         |
|                            |           | Sample-1B      |            |            |            | Sample-1B    | 19/01/2017    | 19/01/2017 | Public     | 10.0   | 1.0         | Q2             | CreateCommu     | 1.0         |
| Curricular<br>Competencies |           | Sample-2A      |            |            |            | Sample-2A    | 19/01/2017    | 19/01/2017 | Public     | 10.0   | 1.0         | Q2             | CompCon         | 1.0         |
| Categories                 |           | Sample-2B      |            |            |            | Sample-2B    | 19/01/2017    | 19/01/2017 | Public     | 10.0   | 1.0         | Q2             | CreateCommu     | 1.0         |
|                            |           | Sample-3A      |            |            |            | Sample-3A    | 19/01/2017    | 19/01/2017 | Public     | 10.0   | 1.0         | Q2             | CompCon         | 1.0         |
| Assignments<br>Details     |           | Sample-3B      |            | +t+        |            | Sample-3B    | 19/01/2017    | 19/01/2017 | Public     | 10.0   | 1.0         | Q2             | CreateCommu     | 1.0         |
| Scores                     |           | Sample-4A      |            | + <b>k</b> |            | Sample-4A    | 19/01/2017    | 19/01/2017 | Public     | 10.0   | 1.0         | Q2             | CompCon         | 1.0         |
|                            |           | Sample-4B      |            |            |            | Sample-4B    | 19/01/2017    | 19/01/2017 | Public     | 10.0   | 1.0         | Q2             | CreateCommu     | 1.0         |

- Go to Options > Modify List to display the individual items in an editable column format.
- Options > Mass Update could be used if the entire column would be updated with the same value.
- A pencil icon at the top of a column indicates the column is available to edit.
- Click on the pencil to open the fields for editing, make the changes to the column and click the green checkbox to save the column.
- Move to the next column to edit, click the pencil icon and repeat the process until it is complete.
- Assignments can also be edited by clicking into the details of each assignment.

### 7.3 Copy Assignments

Gradebook > Assignments > select an assignment(s) to copy > Options > Copy Assignments. This will create a copy of each selected assignment. Details for the assignment can be edited by clicking into the hyperlink assignment name.

### 7.4 Import Assignments

Import Assignments is really a copy function, accessing the user's assignment setup for past or current course sections. It is very useful for moving assignments from class to class and year to year.

Pathway: Gradebook > Assignments > Options > Import Assignments

- In the pop up select the course section, then
- Identify if you want to select individual assignments to import, import all assignments within a specific category, or all assignments in the course section.
- Select the Assignments (selection) or Category (category)
- Click the Import button
- Review all settings and descriptions to ensure they are accurate for this course section.

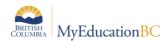

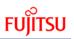

| Pages My                   | Info Student Attendance Gradebook Planne                                   | Assessment PD Tools                                                         |                                    |
|----------------------------|----------------------------------------------------------------------------|-----------------------------------------------------------------------------|------------------------------------|
| Class List :: :            | 2016-2017 - Nickname of course - MATH 11: PRE                              | CALCULUS 4 of 4 selected ∂<br>Code                                          |                                    |
| Details                    | Options   Reports  Help  Search on DateAsgn                                | Import from 2017 MPREC11-01 MATH 11: PRE-CALCULUS Q Connecting<br>Ressoning | Ø                                  |
| Roster                     | Add Assignment Import Assignments                                          | Assignments Representing                                                    | All Records                        |
| Seating<br>Chart           | Add Ungraded Assignment Shift Assignment Dates<br>Add Multiple Assignments | Category Category                                                           | egory > DefaultWeight Total points |
| Groups                     | Copy Assignments<br>Delete                                                 | All Assignments     Koroce     Assignments to import: 0                     | C                                  |
| Curricular<br>Competencies | Mass Update                                                                | ± import X Cancel                                                           |                                    |
| Categories                 | Query<br>Show Selected                                                     |                                                                             |                                    |
| Assignments<br>Details     | Omit Selected                                                              |                                                                             |                                    |
| Notifications              |                                                                            |                                                                             |                                    |
| Scores                     |                                                                            |                                                                             |                                    |

Once assignments are moved into this class' gradebook, some changes can be made using the Options > Modify List functionality. Fields that can be modified this way include:

- Assignment Name
- Gradebook Column Name
- Assign Date
- Due Date
- Visibility Type
- Points
- Assignment weight

Changes to other fields such as Grade Term require the user to go into the details of each assignment.

It is also very helpful to use the Options > Shift Assignments Dates functionality after an "import" to help align your dates in an expedient manner (section 5.5 below).

#### 7.5 Shift Assignment Dates

This is a handy feature for adjusting assignment dates and or re-aligning terms following the use of Import Assignments. Be sure to choose assignments and use Show Selected before applying changes.

| Shift Assignment Dates       |             |  |  |  |  |  |  |
|------------------------------|-------------|--|--|--|--|--|--|
| Class meeting days to shift  | 4 Forward V |  |  |  |  |  |  |
| Dates to adjust              |             |  |  |  |  |  |  |
| Assigned                     |             |  |  |  |  |  |  |
| Due                          |             |  |  |  |  |  |  |
| Submission open              |             |  |  |  |  |  |  |
| Submission close             |             |  |  |  |  |  |  |
| Update grade terms as needed |             |  |  |  |  |  |  |
| C OK X Cancel                |             |  |  |  |  |  |  |

To re-align terms following an import of assignments, select the assignments to be adjusted. Only check Update grade terms as needed, and set School days to shift as 1. In this way, no dates will actually be adjusted, but the terms will be re-aligned to the assignment dates.

Assignments can only be shifted to the first / last day of the course section's schedule at the most.

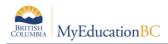

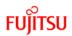

# 7.6 Create Ungraded Assignments

An ungraded assignment will display in your planner and in the Family/Student Portal if visibility is set to public but will not display on the scores side tab.

Gradebook > Assignments > Options > Add Ungraded Assignment or Planner > Options > Add Ungraded Assignment and enter the following fields in the pop up

- Assignment name
- Gradebook Column name (optional)
- Date Assigned
- Date Due
- Grade Term
- Visibility type (optional)
- Description (optional)
- Save

| Class List ::            | 2016-2017 - Nickr                 | name of course - MATH 11: PRE-CALCULUS                  | :: New Assignment                                  | 0               |            | C C              |  |  |  |
|--------------------------|-----------------------------------|---------------------------------------------------------|----------------------------------------------------|-----------------|------------|------------------|--|--|--|
| Details                  | Options - Repor                   | ts▼ Help ▼                                              |                                                    |                 |            | Z                |  |  |  |
| Roster                   | + Save and New                    | Save 🗶 Cancel                                           |                                                    |                 |            | Default Template |  |  |  |
| Seating<br>Chart         | Classes *                         |                                                         |                                                    | Date assigned * | 17/02/2017 |                  |  |  |  |
| Groups                   | Assignment name *                 | Learning Log                                            |                                                    | Date due *      | 17/02/2017 |                  |  |  |  |
| Curricular               | GB column name<br>Category *      | Weekly Log Connecting Q                                 |                                                    |                 | Q3 Q       |                  |  |  |  |
| Competencies             | Category *                        | Connecting Q                                            |                                                    | ∨isibility type | Private •  |                  |  |  |  |
| Categories               |                                   |                                                         | 415 416 23 13 🙆 Source 🖓                           | ×               |            |                  |  |  |  |
| Assignments<br>> Details |                                   | Arial • 12 • Normal • 🛕• 🔯•                             | B I U X <sub>2</sub> X <sup>2</sup> I <sub>X</sub> |                 |            |                  |  |  |  |
| Notifications            |                                   | Logs are to be turned in by the end of class on Friday, |                                                    |                 |            |                  |  |  |  |
| Scores                   |                                   |                                                         |                                                    |                 |            |                  |  |  |  |
|                          |                                   |                                                         |                                                    |                 |            | C                |  |  |  |
|                          | Description                       |                                                         |                                                    |                 |            |                  |  |  |  |
|                          |                                   |                                                         |                                                    |                 |            |                  |  |  |  |
|                          |                                   |                                                         |                                                    |                 |            |                  |  |  |  |
|                          |                                   |                                                         |                                                    |                 |            |                  |  |  |  |
|                          |                                   |                                                         |                                                    |                 |            |                  |  |  |  |
|                          |                                   |                                                         |                                                    |                 |            |                  |  |  |  |
|                          |                                   | body p                                                  |                                                    |                 |            | 4                |  |  |  |
|                          | Resources Provided by the Teacher |                                                         |                                                    |                 |            |                  |  |  |  |
|                          | Add File                          | Add Weblink                                             | Ø Drag and Drop from My Resources                  |                 |            |                  |  |  |  |
|                          |                                   |                                                         |                                                    | •               |            |                  |  |  |  |
|                          | + Save and New                    | 🖺 Save 🗶 Cancel                                         |                                                    | ****            |            |                  |  |  |  |

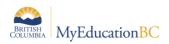

# 7.7 DL/CE Active Assignment Checkbox

Distributed Learning and Continuing Education schools have options available for the auto population of Active Dates.

If the school preference setting for Active date is: Enabled by multiple assignments, the Staff view > Gradebook > Assignments template will have a checkbox for Active Assignment under Options.

| Pages                      | My Info Student A       | Attendance Gradebook Planner Assess | ment PD Tools                |                                         |      |          |        | _ |   |
|----------------------------|-------------------------|-------------------------------------|------------------------------|-----------------------------------------|------|----------|--------|---|---|
| Class List                 | :: 2017-2018 - MMAF     | E10-PRINT - LF MATH LEVEL 5 MATH FC | UNDATIONS :: Chapter review- | 1                                       |      | •        | Q      | ► |   |
| Details                    | Options - Report        | s v Help v                          |                              |                                         |      |          |        |   | Þ |
| Roster                     | 🖹 + Save and New        | 🖺 Save 🗙 Cancel 🖓 Copy              |                              |                                         | Defa | ault Ten | nnlate |   |   |
| Seating<br>Chart           |                         | Description                         |                              |                                         |      |          |        |   |   |
| Groups                     | Classes *               | MMAFE10-PRINT (selected)            | Options                      |                                         |      |          |        |   |   |
| Curricular<br>Competencies | Category *              | EL Q                                | Active Assignment            |                                         |      |          |        |   |   |
|                            | GB column name *        | Unit -1                             | Extra credit                 |                                         |      |          |        |   |   |
| Categories                 | Assignment name *       | Chapter review-1                    | Extra credit points          | 0                                       |      |          |        |   |   |
| Assignments                | Date assigned *         | 04/01/2018                          | Sequence number              | 0                                       |      |          |        |   |   |
|                            | Date due *              | 28/07/2018                          | Score not droppable          | Private                                 |      |          |        |   |   |
| Scores                     | Total points *          | 10.0                                | Visibility type              | Both                                    |      |          |        |   |   |
|                            |                         |                                     | Entry mode<br>Grade Scale    | Both                                    |      |          | Q      |   |   |
|                            | Online submission       |                                     |                              |                                         |      |          | ų      |   |   |
|                            | Allow online submission |                                     | Grade Term *                 | Term                                    |      |          |        |   |   |
|                            | Open date               | Start time                          | Exclude from<br>averages     |                                         |      |          |        |   |   |
|                            | Close date              | End time                            | Recurring Options            | None      Daily      Weekly      Monthl | ly   |          |        |   |   |

Teachers can select one or several assignments to flag as an Active Assignment. When all the flagged assignments are marked, the active date will auto populate into the Active Date column in the scores screen and can then be posted to the student transcript record.

Date columns are created when Prepare Grade input for Course Dates is run at the school level.

See the DL and CE Schools Setup and Processes guide for more details on the Active Date Preference Settings.

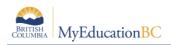

# 8.0 Gradebook > Scores

In MyEducation BC student marks are entered in the Scores window by clicking in the appropriate cell and either manually entering the mark or by using the Ctrl-L option to select from the list of acceptable values. Data is automatically saved as the values are entered, a yellow cell indicates the save is in progress. Wait for the yellow to clear before entering a score in the next cell. The view in this screen is determined in part by the preference settings outlined in Section 3.0 above.

| / Info Student Attendance Gra                                                                                            | debook | Planner               | Assessment              | PD                   | Tools |                       |                    |  |  |
|----------------------------------------------------------------------------------------------------|--------|-----------------------|-------------------------|----------------------|-------|-----------------------|--------------------|--|--|
| 2016-2017 - Nickname of course - MATH 11: PRE-CALCULUS 🍙 🛑 Quick link to attendance                                      |        |                       |                         |                      |       |                       |                    |  |  |
| Options Reports Help                                                                                                    |        |                       |                         |                      |       |                       |                    |  |  |
| Grade Columns Term Display Status Class<br>All ▼ All ▼ ® Grade © Color ® Enrolled © Withdrawn Nicknam ▼ + Add Assignment |        |                       |                         |                      |       |                       |                    |  |  |
|                                                                                                    |        | 19/09<br>Alg 1        | 28/09<br>Sample-2B      | 28/09<br>Sample-2A   |       | 28 09<br>Sainple-2C   | 28/09<br>Sample-11 |  |  |
| Name                                                                                                    | YOG    | Connecting<br>10 pts. | Representing<br>10 pts. | Reasoning<br>10 pts. |       | Gradebook Preferences |                    |  |  |
| <u>6</u> 7                                                                                                    | 2018   | 9 📖                   | ABS                     | 7                    |       |                       |                    |  |  |
| Information icon 🔶 🔄                                                                                                    | 2017   | 9                     | EX                      | 7                    | 10    | 9                     | 8                  |  |  |
| <u>9</u> 7                                                                                                    | 2018   | 9                     | NHI                     | 7                    | 10    | 9                     | 8                  |  |  |
| Divichandana, Maykin                                                                                                    | 2017   | 9                     | 8                       | 7                    | 10    | 9                     | 8                  |  |  |

# 8.1 Entering Marks and Feedback for Students

#### 8.1.1 Scores Window for Mark and Feedback Entry

Go to **Gradebook** > Select class from class list > **Scores** side tab.

- Enter Assignment feedback for student by clicking on Speech Bubble. These notes will be visible to students and parents.
- Teacher can enter as much Assignment feedback as they like prior to scoring assignment.
- Students can resubmit assignment as many times as they like until a score is entered by the teacher
- Enter students' assignment scores in the Gradebook column.
- Make use of the following shortcuts:

**Control + D** – Fills all cells below with the same score.

**Control + K** – To undo the last change.

- **Control + E** To exempt a grade from the calculated average.
- Control + N To add a footnote visible only to the teacher. Footnotes are created on the Tools top tab. Enter a score in the cell, press Control + N on the keyboard, and select the note from the pick list.
- **Control + M** To add notes. Notes can be visible to the teacher only or to the student and parents. Note that a score must be entered in a cell prior to using this feature to add a note.

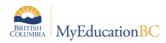

**Note**: Shortcut key combinations are shown within the Options menu when working in the Gradebook scores columns, as well as on the QRC.

• If teacher requires student to resubmit assignment after grading the teacher will need to delete the mark.

**Note**: Any Assignment feedback entered by teacher will be deleted when mark is deleted. However, feedback can be added back in after the mark is deleted, making the feedback visible to the student.

• **Special Codes** - Special codes impact the grade entered in a cell. Special codes are created from the **Tools** top tab. To utilize special codes set up in Tools > Special Codes in the Gradebook, type the code into the cell or use Ctrl + L with your cursor in the cell and filter by special code.

| Filter |      |                               |          |       |              |  |  |  |  |  |  |  |
|--------|------|-------------------------------|----------|-------|--------------|--|--|--|--|--|--|--|
|        |      |                               |          |       | 1 record 🥖   |  |  |  |  |  |  |  |
|        | Code | Behavior                      | Missing? | Color | Staff > Name |  |  |  |  |  |  |  |
|        | EXC  | Calculate as full point value | N        |       | Shi, Mehta   |  |  |  |  |  |  |  |

- Enter 0 (zero) for assignments not submitted (the zero will be included in the grade calculation). The system does not include blank cells in calculated averages (a blank mark will be ignored in the grade calculation).
- MyEducation BC automatically saves each entry and updates the average when the user leaves a cell.
- To view grades for a single student, click on the student's name.
- There are a number of icons with associated behaviours that appear in the Gradebook

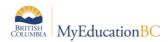

|             | Gradebook Column Icons                                                                 |
|-------------|----------------------------------------------------------------------------------------|
| 2           | Use the Single Assignment Entry page to enter scores for that assignment only.         |
| $\boxtimes$ | Download assignment submitted online.                                                  |
|             | Enter text comment with grade.                                                         |
| $\sim$      | Enter feedback for a specific score.                                                   |
|             | Create new grade column set.                                                           |
| 4           | Enter grades but not able to post to tran-<br>script yet.                              |
| 41          | Enter grades and post to transcript.                                                   |
| <i>4</i> =  | Grades have been posted; changes made will not update on transcript.                   |
| 8           | Assignment is private and does not appear in portals. Click to change to public.       |
| \$          | Assignment is public and appears in portals. Click to change to private.               |
| <b>\$</b>   | Assignment is public and appears in portals, but grades are private and do not appear. |
|             | The column is locked and you cannot enter scores. Click to unlock.                     |
| 1           | The column is unlocked and you can enter scores. Click to lock.                        |

. Please note that the red pushpin can be overridden for reposting of grades depending on school settings.

Scores can also be entered in single student view by Student using Gradebook > Scores > Student. All assignments are visible for a selected student and mark changes or mark entry can be done in this view.

| Pages                                      | My Info    | Student        | Attendance           | Gradebook      | Plann      | er  | Assessment         | PD    | Tools                     |                            |   |
|--------------------------------------------|------------|----------------|----------------------|----------------|------------|-----|--------------------|-------|---------------------------|----------------------------|---|
| Class Lis                                  | t :: 2016- | 2017 - Nic     | kname of cou         | ırse - MATH    | 11: PR     | E-C | ALCULUS :: E       | arton | eeq, Pontedura   🖞        |                            |   |
| Details                                    | Optio      | ons 🔻 Re       | ports ▼ Help ▼       |                |            |     |                    |       |                           |                            |   |
| Roster                                     | View       |                | Dis                  |                | Term       |     | Depth Control      |       |                           |                            |   |
| Seating<br>Chart                           |            | gle Stude      | nt View              | Grade 🔘 Color  | All        | •   |                    |       |                           |                            |   |
| Groups                                     | Name       | w an students  | •                    |                | Score      |     | Student Submission |       | Assignment feedback       | Teacher's Notes            |   |
| Curricular<br>Competencie                  | s Re       | writing expres | sions 1 19/09 Conn   | ecting 10 pts. | 2 9        | Ģ   |                    |       | Feedback visible to paren | Notes for the teacher only |   |
| Categories                                 | As         | signment-2B 28 | 8/09 Representing 1  | I0 pts.        | S ABS      |     |                    |       |                           |                            | 9 |
| Categories                                 | As         | signment-2A 28 | 8/09 Reasoning 10    | ots.           | 2 7        |     |                    |       |                           |                            |   |
| Assignment                                 | s As       | signment-2D 28 | 8/09 Connecting 10   | pts.           | 凝 10       |     |                    |       |                           |                            |   |
| Notifications                              |            | signment-2C 28 | 8/09 Solving 10 pts. |                | <u>2</u> 9 |     |                    |       |                           |                            |   |
| Nouncations                                | As         | signment-1D 28 | 8/09 Connecting 10   |                | 8          |     |                    |       |                           |                            |   |
| Scores                                     | As         | signment-1C 28 | 8/09 Solving 10 pts. |                | 2 7        |     |                    |       |                           |                            |   |
| <ul> <li>Student<br/>Assignment</li> </ul> | As         | signment-1B 28 | 8/09 Representing    | I0 pts.        | 2 10       |     |                    |       |                           |                            |   |
|                                            | Asi        | signment 1A 2  | 3/02 Reasoning 10    | ots.           | & 9        |     |                    |       |                           |                            |   |
|                                            | Q1         |                |                      |                | 2          |     |                    |       |                           |                            |   |
|                                            | Q2         | 2 🖬            |                      |                | 2          |     |                    |       |                           |                            |   |
|                                            | Q3         |                |                      |                | 2 72.5     | C+  |                    |       |                           |                            |   |

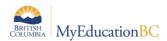

Scores can also be entered by single assignment view using **Gradebook > Scores >Assignment**. All students are visible for a selected assignment and mark changes or mark entry can be done in this view.

| Pages M                    | ly Info Student A        | ttendance Grac             | lebook | Planner                                 | Assessment         | PD     | Tools                     |                            |  |
|----------------------------|--------------------------|----------------------------|--------|-----------------------------------------|--------------------|--------|---------------------------|----------------------------|--|
| Class List :               | : 2016-2017 - Nickn      | ame of course -            | MATH   | 11: PRE-C/                              | ALCULUS :: Co      | onnect | ting - Rewriting exp      | ressions 1 - Alg 1         |  |
| Details                    | Options   Reports        | Help 🔻                     |        |                                         |                    |        |                           |                            |  |
| Roster                     |                          | tus<br>Enrolled  Withdrawn |        | ~                                       |                    |        |                           |                            |  |
| Seating<br>Chart           | Single Assignme          |                            |        | <i>•</i>                                |                    |        |                           | ÷k                         |  |
| Groups                     | > View all assignments   | 5                          |        |                                         |                    |        |                           | n)                         |  |
| Curricular<br>Competencies | Name                     |                            | YOG    | 19/09<br>Alg-1<br>Connecting<br>10 pts. | Student Submission | 0      | Assignment feedback       | Teacher's Notes            |  |
| Categories                 | Bartoneeq, Pontedura     | · <u>6</u> ?               | 2018   | 9 🗊                                     |                    |        | Feedback visible to paren | Notes for the teacher only |  |
| Assignments                | Beylell, Jetormike       | 57                         | 2017   | 9 💭                                     |                    |        |                           |                            |  |
| Assignments                | Bhota, Brianloraine 🦓    | 57                         | 2018   | 9                                       |                    |        |                           |                            |  |
| Notifications              | Divichandana, Maykin     | <u>5</u> ?                 | 2017   | 9                                       |                    |        |                           |                            |  |
| 2                          | Dodds, Yunejung 🎼        | 57                         | 2018   | 9                                       |                    |        |                           |                            |  |
| Scores                     | Ellickson, Robbandlaurie | <u>5</u> ?                 | 2017   | 9                                       |                    |        |                           |                            |  |
| ► Assignment               | Garciarivera, Fesan      | 57                         | 2018   | 9                                       |                    |        |                           |                            |  |

#### 8.1.2 Accessing the Scores View From Pages

The Scores window can be accessed quickly and easily from the Pages top tab start screen. In

icon.

| Previous                 | day, Ju | ne 26 |        | Т      | oday     | Next  |
|--------------------------|---------|-------|--------|--------|----------|-------|
| Classes Meeting          | Atter   | dance | Posted | Grades | Posted   | Email |
| 1 - MSS11-03 - SOCIAL    | E       | æ     |        | 2      |          | 2     |
| 1 - YED1A-12 - TEACHER   | E       | æ     |        | -      |          |       |
| 2 - MSS10-05 - SOCIAL    | ≣I      | æ     |        | -      | <b>V</b> | M     |
| 3 - Soc 10 - SOCIAL STUD | ≣I      | æ     |        | -      |          |       |
| 4 - MSS11-06 - SOCIAL  🐚 | E       | æ     |        | -      |          |       |

the Teacher Classes widget, click on the Grades

### 8.1.3 Move Between Students When Entering Report Card Comments

When entering Comments for a student Click Save or Save . This saves your comment,

and opens the Edit Text Comment box for the previous or next student. Continue to click the buttons and enter comments as needed. Then Click Save to close the pop-up.

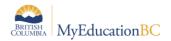

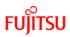

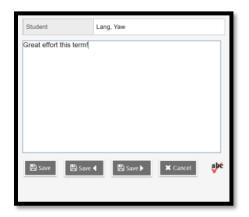

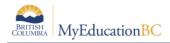

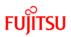

# 9.0 Gradebook: Posting Grades

There are two ways to enter grades for a report card:

- Entering a term grade directly to term grade screen for report cards. (Teacher manages daily assessment *outside* of MyEducation BC).
- Updating Post Columns from teacher-created assignments in the Gradebook. (Teacher uses MyEducation BC to manage daily assessment).

### 9.1 Entering a Term Grade Directly to the Term Grade Screen.

- 1. Log in as a teacher.
- 2. From the **Pages** top tab, click on the 🗾 icon beside the class for grade entry. This takes you to the **Gradebook** top tab and the **Scores** side tab.
- 3. In the Grade Columns field, choose Post Columns Term.
- 4. In the **Term** field, choose the appropriate term for which grades are being entered.

| Pages My I                 | nfo Student Attendance             | Gradeboo | k Planner                  | Tools                     |                       |               |         |             |   |  |   |   |   |   |   |
|----------------------------|------------------------------------|----------|----------------------------|---------------------------|-----------------------|---------------|---------|-------------|---|--|---|---|---|---|---|
| Class List :: 2            | 016-2017 - MCOM-12-01 - CO         | MMUNI    | CATIONS 12                 | d <sup>2</sup>            |                       |               |         |             |   |  | M | • | Q | ► | ► |
| Details                    | Options • Reports • Help •         |          |                            |                           |                       |               |         |             |   |  |   |   |   |   | Z |
| Seating                    | Grade Columns Term                 |          | splay S<br>Grade O Color @ | itatus<br>Enrolled  Witho | Class<br>irawn MCOM-1 | Update Post C | Columns | Post Grades | ¢ |  |   |   |   |   |   |
| Groups                     | Name                               | YOG      | Q1 Grade                   | Q1 WH                     | Q1 Com                | 01<br>8<br>2  |         |             |   |  |   |   |   |   | ¢ |
| Curricular<br>Competencies |                                    | 2017     | 95                         | G                         | 2                     |               |         |             |   |  |   |   |   |   |   |
|                            | Durno, Mrrmrsl 👔                   | 2017     | 85                         | G                         | <b>R</b>              |               |         |             |   |  |   |   |   |   |   |
| Categories                 | Frankmarash, Yanfenfanny §         | 2017     | 75                         | G                         | 2                     |               |         |             |   |  |   |   |   |   |   |
| Assignments                | Grossutti, Kianjefferson           | 2017     | 65                         | G                         | <b>*</b>              |               |         |             |   |  |   |   |   |   |   |
| rangiatients               | Mrmrssharris, Kwit 🖉 📴 🗧           | 2017     | 95                         | G                         | <b></b>               |               |         |             |   |  |   |   |   |   | 1 |
| Scores                     | Niechwiadowicz, Janeorlester 🤣 🛛 🔮 | 2017     | 85                         | G                         | <b>*</b>              |               |         |             |   |  |   |   |   |   | 1 |
| Student<br>Assignment      | Oudjehane, Simandeep §             | 2017     | 75                         | G                         | <b></b>               |               |         |             |   |  |   |   |   |   | 1 |
|                            | Panluate Kuemvoung                 | 2017     | 65                         | G                         |                       | 0             |         |             |   |  |   |   |   |   | 1 |

**Black** pushpins with no shape beside them appear in the column headers prior to the dates defined for mark entry and appear in the Grade Post Controls.

**Green** pushpins with a triangle beside them appear *during* the dates defined for mark entry. This lets the teacher know that the grade post window is open and they can enter marks and post them.

**Red** pushpins with a red square beside them appear when the Post button has been pushed. Please note that the red pushpin can be overridden for reposting of grades depending on school settings.

Enter grades, work habits and comments as appropriate. Data is automatically saved, a yellow cell indicates the save is in progress, wait for the yellow to clear before entering a score into the next cell.

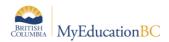

# FUĴĨTSU

| Class List ::          | 2019-2020 - MEN05-Div 0        | 9 - ENG | LISH LAN | GUAGE ARTS | 5 🍰                  |                |                |                  | I               | • •         | Q          |     |    |
|------------------------|--------------------------------|---------|----------|------------|----------------------|----------------|----------------|------------------|-----------------|-------------|------------|-----|----|
| Details                | Options                        | •       |          |            |                      |                |                |                  |                 |             |            |     |    |
| Roster                 | Grade Columns                  | lerm    | Display  |            | atus                 | Class          | Undata         | ost Columns      | Post Grades     | ň           |            |     |    |
| Seating<br>Chart       | Post Columns - Term 🗸 🛄        | Tri 3 、 | Grade    | Tri 3 Com  | ) Enrolled () Withdr | awn MEN0       | 5.~            | ost columns      | Post Grades     | ~           |            |     |    |
| Groups                 | Name                           | YOG     | Grade    | 4          | 👈 Mozilla Fire       |                |                |                  |                 | -           | - 0        | ×   | 1  |
| Groups                 |                                | .00     | 1.       | 1.         | 🔽 🔒 http             | os://dev02.mve | ducation.gov.b | c.ca/aspen/textC | commentEdit.do? | std=stdX    | 20014; ••• | ≡   |    |
| Reporting<br>Standards | Abdulmenaan, Yamatothibaud     | 2027    |          |            |                      |                |                |                  |                 |             |            |     | t  |
|                        | Albaracin, Ivereet             | 2027    |          | 2          | Student              | Abd            | ulmenaan, Yama | tothibaud        |                 |             |            |     |    |
| Categories             | Andrushchak, Airies 🛷          | 2027    |          | 2          |                      |                |                |                  |                 |             |            | •   | ſ  |
| A                      | Beermann, Rainer 💼             | 2027    |          | 2          |                      |                |                |                  |                 |             |            |     | I. |
| Assignments            | Calimbas, Abdallaalemu 🖉 🛅     | 2027    |          | 2          |                      |                |                |                  |                 |             |            |     | 1  |
| Scores                 | Christiansonbarker, Ouri       | 2027    |          | 2          |                      |                |                |                  |                 |             |            |     | ľ  |
| Student<br>Assignment  | Coger, Sutikarn                | 2027    |          | 2          |                      |                |                |                  |                 |             |            |     | ľ  |
| Assignment             | Dealey, Bryceley 🤣             | 2027    |          | 2          |                      |                |                |                  |                 |             |            |     | l  |
|                        | Fouache, Yaoen                 | 2027    |          | 2          |                      |                |                |                  |                 |             |            |     | ľ  |
|                        | Groat, Kuvarbir                | 2027    |          | 2          |                      |                |                |                  |                 |             |            |     | Ĩ  |
|                        | Jimenezloza, Jaedaleona        | 2027    |          | 2          |                      |                |                |                  |                 |             |            |     | ľ  |
|                        | Kantas, Dolma                  | 2027    |          | 2          |                      |                |                |                  | 0 characters u  |             |            | abé | 1  |
|                        | Mebrahtu, Carryngton           | 2027    |          | 2          | 💾 Save               | 🖺 Save ┥       | 🖺 Save 🕨       | 🗙 Cancel         | 0 characters u  | sed / maxir | num 10000  | v   | ľ  |
|                        | Mortildeener, Ellijahnathaniel | 2027    |          | 2          |                      |                |                |                  |                 |             |            |     | Ĩ  |
|                        | Moxonaraya, Parmbir 📄          | 2027    |          | 2          |                      |                |                |                  |                 |             |            | -   | ſ  |
|                        | Noullett, Febryl               | 2027    |          | 2          |                      |                |                |                  |                 |             |            |     |    |
|                        | Perris, Lukeanakin 💼 💼         | 2027    |          | 2          |                      |                |                |                  |                 |             |            |     |    |
|                        | Rabut, Maryamzainab 💼          | 2027    |          | 2          |                      |                |                |                  |                 |             |            |     |    |
|                        | Average score                  |         |          |            |                      |                |                |                  |                 |             |            |     | 1  |

Comments can be entered manually after clicking on the notepad icon. Clicking the black triangle at the top right of the comment box opens the comment bank selection box.

Character count and limit display at the bottom of the comment entry box, providing teachers the opportunity to edit the comment before saving if it over the character limit. If the comment is over the character limit, the comment cell displays red and an error message shows at the top of the scores screen. The comment will not be saved if it is over limit.

| Options  Reports  I        | Help 🔻      | Status           |                   |                    |          |                  |
|----------------------------|-------------|------------------|-------------------|--------------------|----------|------------------|
| Post Columns - Term V      | All         | Status           | Enrolled O Wi     | thdrawn            | ≯        |                  |
| The comment length must be | e less than | the field length | of the associate  | ed transcript colu | ımn.     |                  |
| Name                       | YOG         | Q1 Grade         | Q1 WH<br>4 =<br>2 | Q1 Com<br>J<br>A   | Q2 Grade | 02 W<br>4 =<br>2 |
| Bulloughklassen, Brilynn   | 2020        | 94               | E                 |                    | 91       | E                |
| Churchferguson, Romerson   | 2021        | 93               | E                 | 1                  | 88       | G                |
| Derville, Hyebwa           | 2021        | 04               | F                 | <b>₽</b>           | 90       | F                |

Comments will not save if they are over the maximum charcters for the Transcript Definition.

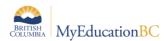

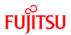

Clicking on a comment places it in the comment field. **Show My Codes** displays the user's comments only within the selected category.

| Student                        | Bedria, Aadel                             |                                                                 |     |
|--------------------------------|-------------------------------------------|-----------------------------------------------------------------|-----|
| Sample Q1 Repo<br>exam result. | rt Card Comment. Writes and speaks approp | Category 1 ENG   Show                                           | •   |
|                                |                                           | My Codes Subject All  Search                                    |     |
|                                |                                           | Poor reading comprehension impacts all areas of the curriculum. |     |
|                                |                                           | Written work is imaginative, creative and engaging.             |     |
|                                |                                           | Uses effective Standard English in speaking and writing.        | •   |
| 🖺 Save 🗙                       | ¢ Cancel                                  |                                                                 | abe |

The Options menu provides the following:

**Quick Tips:** Use the Options menu for shortcuts available for entering data, or use the quick keys.

**Lookup (Ctrl+L):** shows the user the valid values that can be entered into that field, if defined in Tools.

**Fill-Down Values (Ctrl+D):** takes the value in the cell the user is in and copies it down to all students below that cell. This works for comments as well as grades.

Revert Current Cell (Ctrl+K): returns the cell value to the previously entered value.

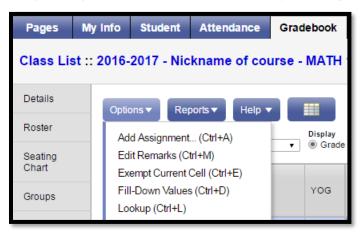

For transcript definitions with a calculation, an "**Update**" button will appear in the Final column in the final reporting period for courses. Clicking the Update button will populate the final grade according to the calculation in the transcript definition.

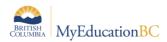

| Term<br>Q2 |      |          | Status<br>● Enrolled ◯ Withd | Class<br>rawn MCOM-1▼ | Update Post ( | Columns | Post Grades | 0  |
|------------|------|----------|------------------------------|-----------------------|---------------|---------|-------------|----|
|            | YOG  | Q2 Grade | Q2 WH<br>⋠►<br>&             | Q2 Com                | SchExam S1    | Final   | Q2<br>■     | ٤. |
| <u></u> ?  | 2017 |          |                              | 2                     |               | 95      |             |    |
| <b>G</b> 2 | 2017 |          |                              | R                     |               | 85      |             |    |

When data entry is complete, click the **Post Grades** button. A pop up window will confirm the course section and present a dropdown selection for grade term. This process creates the grade record for the student which will appear on the report card.

Use the **Class** dropdown menu to select the course section by nickname or the navigation bar to select the next class.

| Pages            | My Info     | Student      | Attendance       | Gradebook | Planner     | Tools    |                                                   |   |   |   |
|------------------|-------------|--------------|------------------|-----------|-------------|----------|---------------------------------------------------|---|---|---|
| Class Li         | st :: 2016- | 2017 - MC    | OM-12-01 - C     | OMMUNICA  | TIONS 12    | æ        |                                                   | • | Q | M |
| Details          | Opti        | ons 🗸 🛛 Rej  | oorts 🗸 🛛 Help 🔻 |           |             |          |                                                   |   |   |   |
| Roster           |             | Columns      | Term             |           |             | Status   | Class                                             |   |   |   |
| Seating<br>Chart | Post        | Columns - Te | rm ▼ Q2          |           | ade O Color | Enrolled | Withdrawn MCOM-IV Update Post Columns Post Crades |   |   |   |

Repeat the process until grades are entered and posted for all classes.

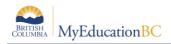

### 9.2 Update Post Columns (Enter Term Grades) From Teachercreated Categories/Assignments in the Gradebook

- Pages top tab, click on the sicon beside the class for grade entry. Or Gradebook top tab > Scores side tab.
- Click the Update Post Columns button.
- In Step 1 of the Update Post Columns wizard, use the drop-down menu to select the appropriate **Grade Term.** Leave the **Grades to update** at Term grades for all students.
- Click Next.
- In Step 2 of the wizard, use the drop-down menu to select the grade to populate the term report card grade for the students in this class. Click **Next.**

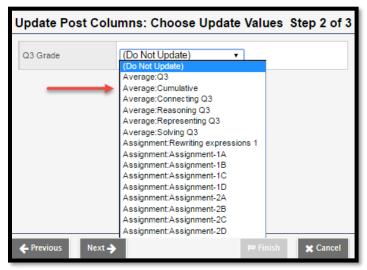

• In Step 3 of the wizard, confirm that you have selected the correct grade term and grade. Click **Finish.** Complete the entry of work habits and comments in the Post Columns Term for the appropriate term.

| Options   Reports   Help                  |            |                  |                         |                 |                                                                                                    |         |
|-------------------------------------------|------------|------------------|-------------------------|-----------------|----------------------------------------------------------------------------------------------------|---------|
| Grade Columns Term Post Columns - Term Q1 | •          | Display<br>Grade | Status<br>Color   Enrol | led 🔵 Withdrawn | Class<br>Nicknam 🔻 Up                                                                                                    | pdate I |
| Name                                      |            | YOG              | Q1 Grade                | Q1 WH           | Q1 Com                                                                                                    | Q1      |
| Bartoneeq, Pontedura 🖑                    | <u>6</u> ? | 2018             | 73                      | G !             |                                                                                                    |         |
| Beylell, Jetormike                        | <u></u> ?  | 2017             | 87                      | G               | Image: State of the state of the state o |         |
| Bhota, Brianloraine 🦚                     | <u></u> ?  | 2018             | 73                      | G               |                                                                                                    |         |
| Divichandana, Maykin                      | <u></u> ?  | 2017             | 84                      | G               |                                                                                                    |         |
|                                           | P          |                  |                         | _               | ₽.                                                                                                    |         |

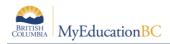

For transcript definitions with a calculation, an "Update" button will appear in the Final column in the final reporting period for courses. Clicking the Update button will populate the final grade according to the calculation in the transcript definition.

• Enter grades, work habits and comments as appropriate. Data is automatically saved. Comments can be entered manually after clicking on the notepad icon. Clicking the black triangle at the top right of the comment box opens the comment bank selection box.

| the second second     |                                               |                       |           |       |                    | MyEducation BC: Edit Text Comment - Google Chr          |
|-----------------------|-----------------------------------------------|-----------------------|-----------|-------|--------------------|---------------------------------------------------------|
| Details               | Options V Reports V Help V                    |                       |           |       |                    |                                                         |
| Roster                |                                               | and the second second | 21.11     |       | 0.2201/07          | ⑦ ts2.myeducation.gov.bc.ca/aspen/textCommentEdit.do? ♀ |
|                       | Grade Columns - Term  Post Columns - Term  Q1 | Grade                 | Color  Er |       | Class<br>Nicknam • | Student Bartoneeq, Pontedura                            |
| Seating<br>Chart      |                                               |                       | Q1 Grade  | Q1 WH | Q1 Com             | Sample anecdotal comment.                               |
| Groups                | Name                                          | YOG                   | 2         | 12    | 2.                 |                                                         |
| Curricular            | Sartoneeq, Pontedura 🖉                        | 2018                  | 73        | G t   | 0                  |                                                         |
| Competencies          | Beylell, Jetormike                            | 2017                  | 87        | G     |                    |                                                         |
| Categories            | Bhota, Brianloraine 💰                         | 2018                  | 73        | G     |                    |                                                         |
| outegones             | Divichandana, Maykin §                        | 2017                  | 84        | G     |                    |                                                         |
| Assignments           | Dodds, Yunejung 💰                             | 2018                  | 84        | G     |                    |                                                         |
| Matter                | Ellickson, Robbandlaurie                      | 2017                  | 84        | G     |                    |                                                         |
| Notifications         | Garciarivera, Fesan                           | 2018                  | 84        | G     |                    |                                                         |
| Scores                | Garyspence, Pratapreddy                       | 2018                  | 84        | G     |                    | Save 🗶 Cancel                                           |
| Student<br>Assignment | Gomezgoenaga, Bkanita                         | 2018                  | 84        | G     |                    | +                                                       |
| 11                    | Graveness, Douglaurel 🧬 🧧                     | 2018                  | 84        | G     |                    |                                                         |
|                       | Instale Constructs                            |                       |           | 0     | 0                  |                                                         |

Clicking on a comment places it in the comment field. Show My Codes displays the user's comments only within the selected category.

| Student                       | Bedria, Aadel                                                                            |                                   |     |
|-------------------------------|------------------------------------------------------------------------------------------|-----------------------------------|-----|
| Sample Q1 Rep<br>exam result. | ort Card Comment. Writes and speaks appropriately in a v<br>Category 1 ENG •<br>My Codes | Show                              | •   |
|                               | Subject All  Search                                                                      |                                   |     |
|                               | Poor reading comprehension impe                                                          | acts all areas of the curriculum. |     |
|                               | Written work is imaginative, creativ<br>ENG                                              | ve and engaging.                  |     |
|                               | Uses effective Standard English ii                                                       | n speaking and writing.           | -   |
| 🖺 Save                        | 🗶 Cancel                                                                                 |                                   | abe |

The Options menu provides the following:

**Quick Tips:** Use the Options menu for shortcuts available for entering data, or use the quick keys.

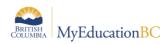

**Lookup (Ctrl+L):** shows the user the valid values that can be entered into that field, if defined in Tools.

**Fill-Down Values (Ctrl+D):** takes the value in the cell the user is in and copies it down to all students below that cell. This works for comments as well as grades.

**Revert Current Cell (Ctrl+K):** returns the cell value to the previously entered value.

| Term<br>Q2 |      |          | Status<br>● Enrolled ○ Withd | Class<br>rawn MCOM-1▼ | Update Post ( | Columns P | Post Grades | ٥          |
|------------|------|----------|------------------------------|-----------------------|---------------|-----------|-------------|------------|
|            | YOG  | Q2 Grade | Q2 WH<br>⋠►<br>&             | Q2 Com                | SchExam S1    | Final     | Q2<br>■     | <u>s</u> , |
| <u></u> ?  | 2017 |          |                              | 2                     |               | 95        |             |            |
| <u></u> 2  | 2017 |          |                              | R                     |               | 85        |             |            |

- When data entry is complete, click the **Post Grades** button. A pop up window will confirm the course section and present a dropdown selection for grade term. This process creates the grade record for the student which will appear on the report card.
- Use the **Class** dropdown menu or the navigation bar to select the next class.

| Pages            | My Info Student Attendance Gradebook Planner Tools                                                             |   |   |   |   |   |
|------------------|----------------------------------------------------------------------------------------------------|---|---|---|---|---|
| Class List       | :: 2016-2017 - MCOM-12-01 - COMMUNICATIONS 12 🧬                                                                | • | ٩ | ۹ | ► | M |
| Details          | Cotions v Reports v Help v                                                                                     | _ |   |   |   | Ø |
| Roster           | Orada Columna Term Display Status Class                                                                        |   |   |   |   | - |
| Seating<br>Chart | Post Columns - Term • 2 Q2 • @ Grade @ Color @ Enrolled @ Withdrawn MCCM-1 • Uodate Post Columns Post Crades C |   |   |   |   |   |

• Repeat the process until grades are entered for all classes.

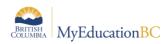

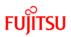

# **10.0 Gradebook: Reports**

### **10.1 Gradebook > Class List Reports**

From the Gradebook top tab > Class List, choose Reports. If you don't want reports run for all classes, check beside the classes to select, do an Options > Show Selected.

Reports available are:

- BC Class List Reports BC Class List w. Desig Includes parameters for aboriginal and designations.
- BC Class List Reports BC Class List w. Grid Generates a class list with 10 columns; headings can be typed or written in afterwards.
- BC Class List Reports Class Lists List students and YOG
- BC Marks Verification with Comments Generates a class list showing the marks and comments entered for the selected reporting term. BC Mark Verification with Comments report displays assignment mark as Final Term Mark. The report pulls an assignment column value into the Final Term Mark field if the assignment column title is Final.
- Blank Grading Sheet a very handy report providing a class list and up to 10 columns
- Grade Input Sheet Report for entering or displaying term grade and work habits.

| Pages                    | My I | nfo  | Student      | Attendance                         | Gradebook | Planner     | Analytics                          | Assessment | t PD  | Tools |
|--------------------------|------|------|--------------|------------------------------------|-----------|-------------|------------------------------------|------------|-------|-------|
| Class Lis                | t    |      |              |                                    |           |             |                                    |            |       |       |
| Details                  |      | Onti | ions 🔻       | Reports <b>v</b> Help              | Search    | on Term     | 9                                  | 7 🔲 📰 a    | EZ th | 8     |
| Roster                   |      | Opu  |              | BC Marks Verifica                  |           |             |                                    |            |       | •     |
| Seating Cha              | rt   |      | Cours        | Blank Grading Sh                   |           | tion        |                                    |            |       |       |
| Groups                   |      |      | MPHE         | Grade Input Shee<br>BC Class Lists | ts        | •           | Class List w. D                    | ocia       |       |       |
| Curricular<br>Competenci | es   |      | MSC          | Quick Chart                        |           |             | Class List w. D<br>Class List w. G | -          |       |       |
| Categories               |      |      | MADS'<br>MMA | Quick Report<br>My Job Queue       |           | Cla         | ss Lists<br>s 4                    |            |       |       |
| Assignment               | 5    |      | MEN04        | 4-001                              |           | ENGLISH LAN | GUAGE ARTS 4                       |            |       |       |
| Scores                   |      |      | MCE04        | <b>L-001</b>                       |           | CAREER EDU  | CATION 4                           |            |       |       |
|                          |      |      | MAE04        | IFA-001                            |           | FINE ARTS 4 |                                    |            |       |       |
|                          |      |      | MSS04        | L-001                              |           | SOCIAL STUD | IES 4                              |            |       |       |
|                          |      |      | XSR04        | -001                               |           | SOCIAL RESP | ONSIBILITY 4                       |            |       |       |

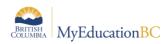

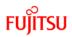

# 10.2 Gradebook > Scores Reports

A number of analysis reports can be found from Gradebook > Scores > Reports. These reports include:

| Pages                  | My Info  | Student      | Attendance          | Gradebook    | Planner An |  |  |
|------------------------|----------|--------------|---------------------|--------------|------------|--|--|
| Class List             | :: 2019  | -2020 - M    | EN05-Div 09         | - ENGLISH L  | ANGUAGE AI |  |  |
| Details                | Opt      | ions 🔻 🛛 R   | eports 🔻 🛛 Help 🔻   |              |            |  |  |
| Roster                 |          | Columns      | Assignment History  | /            |            |  |  |
| Seating                | Pos      | Columns      | Assignment Summ     |              |            |  |  |
| Chart                  |          |              | BC Marks Verificati |              |            |  |  |
| Groups                 | oups Nar |              | Class Attendance H  | 4            |            |  |  |
|                        | -        |              | Class Attendance S  |              |            |  |  |
| Reporting<br>Standards | Abd      | ulmenaar     | Class Statistics    |              |            |  |  |
| Standards              |          | aracin, Iver | Competency Sumn     |              |            |  |  |
| Categories             |          | rushchak.    | Gradebook Restore   | Preview      |            |  |  |
|                        |          | rmann, Ra    | Gradebook Sheet     |              | <br>  2    |  |  |
| Assignments            |          | mbas, Ab     | Progress Reports -  |              |            |  |  |
| Scores                 | _        | istiansont   | Progress Reports -  | Term Average |            |  |  |
| Student                |          | er, Sutikar  | StrongStart Attenda | ance Summary |            |  |  |
| Assignment             |          | lley, Brycel | Student Average Br  | reakdown     |            |  |  |
|                        |          | ache, Yao    | My Job Queue        |              |            |  |  |
|                        | Cro      | at Kuwarbir  |                     | 2027         | L. P.      |  |  |

Progress reports can be run on a class of students or selected students. Teachers have a variety of parameters to choose from and the option to enter a message to display on the progress report.

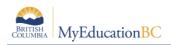

# **11.0 Report Cards**

A class set of report cards can be printed from class rosters as described in Section 11.0. To print report cards for all students or for a select group of students, go to the Student top tab. For only a select group of students, select the students and go to Options > Show Selected. To run the report cards, begin from Reports > Report Cards and choose the appropriate report card from the Report Card Type drop down selection.

| Pages        | My Info | Studen  | Attendance         | Gradebook        | Planner  | Analytics          | Assessment                                                                          | PD         | Tools                |          |  |
|--------------|---------|---------|--------------------|------------------|----------|--------------------|-------------------------------------------------------------------------------------|------------|----------------------|----------|--|
| Student List |         |         |                    |                  |          |                    |                                                                                     |            |                      |          |  |
| Details      | Opt     | tions 🔻 | Reports 👻 🛛 Help 🕙 | Search o         | n Name ( | 2 70               | a+z                                                                                 | ւհ 🖂       |                      |          |  |
| Contacts     |         | [       | BC Homeroom Lis    | t w. Grid        |          | 0 of 28 selected 🖉 |                                                                                     |            |                      |          |  |
| Attendance   |         | Name    | BC Student Inform  | ation with Photo |          | DEN                | Designation                                                                         | VOG        | School > Name        | Homeroom |  |
|              |         |         | Report Cards       |                  |          | ► Repo             | rt Cards - K-9 Sing                                                                 | le Term    |                      |          |  |
| Conduct      |         | Abduli  | BC Homeroom Lis    | t w. Desig       |          |                    | Ŭ                                                                                   |            | Div 09               |          |  |
| Academics    |         | Albara  | Quick Chart        |                  |          |                    | Report Cards - K-9 Three Term<br>Report Cards - Kindergarten, Primary, Intermediate |            |                      |          |  |
| Academics    |         | Andru   | Quick Report       |                  |          | - II '             |                                                                                     |            |                      |          |  |
| Transcript   |         |         | My Job Queue       |                  |          | Repo               | rt Cards - Middle Y                                                                 | ears and S | econdary             | Div 09   |  |
|              |         | Beern   | ing out Queue      |                  |          | 140407             | 487                                                                                 | 2021       | Alex Hope Elementary | Div 09   |  |
| Assessmer    | nts 🗆 🗆 | Calimb  | Abdallaalemu       | .U 📑 💼           | 4 141    | /102 137110        | 590 D                                                                               | 2027       | Alex Hone Elementary | Div 09   |  |

Complete the parameter form and click Run.

| General           | Publish                                  |                     |  |  |
|-------------------|------------------------------------------|---------------------|--|--|
| Report Card Ty    | pe                                       | Middle 🗸            |  |  |
| School year       |                                          | Middle              |  |  |
| Term              |                                          | Secondary           |  |  |
| Students to inc   | lude                                     | Current selection ~ |  |  |
| Search value      |                                          |                     |  |  |
| Sort students b   | Ŋ                                        | Name ~              |  |  |
| Alternate mailir  | igs                                      |                     |  |  |
| Exclude classe    | s without term grades                    |                     |  |  |
| Student First N   | ame Format                               | Preferred ~         |  |  |
| Student Last N    | ame Format                               | Usual 🗸             |  |  |
| Suppress Cour     | rse Teacher Name                         |                     |  |  |
| French Langua     | ge                                       |                     |  |  |
| Display School    | Final Exam                               |                     |  |  |
| include Blende    | d Mark if Available                      |                     |  |  |
| Print on Both S   | ides                                     |                     |  |  |
| Print Info Page   |                                          |                     |  |  |
| Display Attenda   | ance Summary                             |                     |  |  |
| Display School    | Message                                  |                     |  |  |
| Teacher Signat    | ure Required                             |                     |  |  |
| Parent Signatu    | re Required                              |                     |  |  |
| Include Term C    | omments                                  |                     |  |  |
| Display GPA       |                                          |                     |  |  |
| Include Behavi    | our, Attitudes and Social Responsibility |                     |  |  |
| Print on Legal \$ | Size Paper                               |                     |  |  |
| Format            |                                          | Adobe Acrobat (PDF) |  |  |

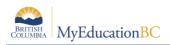

# 12.0 The Planner

The Planner is a useful visual calendar of upcoming class related items and appointments. Class assignments and tests can be viewed from the Planner and filtered for a particular class and/or term.

| Pages My Info                   | Student Attendance | Gradebook Planner              | Assessment PD                  | Tools                          |                                |                                |               |                                                                   |
|---------------------------------|--------------------|--------------------------------|--------------------------------|--------------------------------|--------------------------------|--------------------------------|---------------|-------------------------------------------------------------------|
| Options 🗸 Reports               | ▼ Help ▼           |                                |                                |                                |                                |                                |               | My Resources                                                      |
| Add Assignment                  | Add Appointment    |                                |                                |                                |                                |                                |               |                                                                   |
| Add Ungraded Assigr             |                    |                                |                                |                                |                                |                                |               | My Resources                                                      |
| Copy Assignment                 | Edit Calendar Item |                                | 🔶 Previous                     | February, 2017                 | Next 🔶 This Month              |                                |               | My Resources                                                      |
|                                 | Edit Lesson Plans  | Mon                            | Tue                            | Wed                            | Thu                            | Fri                            | Sat           | 4 🧐 Group Folder                                                  |
|                                 | Planner Settings   |                                | 31                             | 1                              | 2                              | 3                              | 4             | This is the Title                                                 |
| RE-CALCULUS<br>Sem 2 PreCalc 11 |                    |                                |                                |                                |                                |                                |               | <ul> <li>PreCalc 11</li> <li>Rewriting Expressions.pdf</li> </ul> |
| Nickname of                     |                    |                                |                                |                                |                                |                                |               | 2                                                                 |
| MPREC11-08                      | 5                  | 6                              | 7                              | 8                              | 9                              | 10                             | 11            |                                                                   |
| nked Sections                   | 0                  |                                | Rewriting expressions 1        | Rewriting expressions 1        | Assignment-1B                  | Assignment-1C                  | Assignment-1D |                                                                   |
| nked sections Pre Cal           |                    |                                |                                | Assignment-1B                  | Assignment-1C                  | Assignment-1D                  |               |                                                                   |
|                                 |                    |                                |                                |                                |                                |                                |               |                                                                   |
|                                 |                    | 13                             | 14                             | 15                             | 16                             | 17                             | 18            | -                                                                 |
|                                 |                    | Assignment-1D<br>Assignment-2A | Assignment-2A<br>Assignment-2B | Assignment-2B<br>Assignment-2C | Assignment-2C<br>Assignment-2D | Assignment-1A<br>Assignment-2D |               |                                                                   |
|                                 |                    |                                |                                |                                |                                | Learning Log                   |               |                                                                   |
|                                 |                    |                                |                                |                                |                                |                                |               |                                                                   |
|                                 | 19                 | 20                             | 21                             | 22                             | 23<br>Assignment-1A            | 24                             | 25            |                                                                   |
|                                 |                    |                                |                                |                                |                                |                                |               |                                                                   |
|                                 |                    |                                |                                |                                |                                |                                |               |                                                                   |
|                                 | 26                 | 27                             | 28                             | 1                              | 2                              | 3                              | 4             | ~                                                                 |
|                                 |                    |                                |                                |                                |                                |                                |               | My Quota (245 MB k                                                |
|                                 |                    |                                |                                |                                |                                |                                |               |                                                                   |
|                                 |                    |                                |                                |                                |                                |                                |               |                                                                   |

The **Planner** displays student assignment dates as set in Gradebook > Assignments. Assignments can also be added from the Planner either by clicking on a date and opening up an options menu including; **Add Assignment**, **Add Ungraded Assignment** or **Add Appointment**.

When adding an assignment in the Planner view, the classes picklist will display the nickname if the teacher has given one to the class. Nicknames are defined in the Class details.

| Details<br>R Details for a cla |                 | rts ▼ Help ▼    |  |
|--------------------------------|-----------------|-----------------|--|
| Seating<br>Chart               | Course Nickname | Primary Science |  |
| Groups                         | Description     | SCIENCE 1       |  |

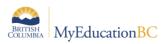

| Pages My Info S     | tudent Attendance | Gradebook | Planner          | Assessment              | PD           | Tools |    |
|---------------------|-------------------|-----------|------------------|-------------------------|--------------|-------|----|
| Options 🗸 Reports 🗸 | Help 🔻            |           |                  |                         |              |       |    |
| Save 🗶 Cancel       | Delete            | _         |                  |                         |              |       |    |
| General Portal Des  | scription         | 0         |                  | picklist will display t | the nickname | e, 🚬  | x  |
| Classes *           |                   | Q. ()     | rather than      | the course code         |              | 90    | 96 |
| Category *          |                   | Q Sel     | ect Sectio       | ons                     |              |       | -  |
| GB column name *    |                   |           | Math             | /                       |              |       |    |
| Assignment name *   |                   |           | 🔲 мма            | K-001 MATHEMATIC        | SK           |       | =  |
| Date assigned *     | 31/03/2017        |           | 🔲 ММА(           | 01-001 MATHEMATIC       | :S 1         |       |    |
| Date due *          | 31/03/2017        |           | 🔲 ММАС           | 02-001 MATHEMATIC       | S 2          |       |    |
| Total points *      | 0                 |           | MMA0             | 03-001 MATHEMATIC       | S 3          |       |    |
| Osliss submission   |                   |           | Unlinked Section | ons                     |              |       |    |

The Options menu includes these items as well as **Edit Calendar Item**, **Delete A Calendar Item**, **Edit Lesson Plans**, **Copy Assignment** and accessing **Planner Settings**. Selecting My Resources will add a window with your saved resources for easy drag and drop access for assignments.

If using Group > Events, these also will display within the Planner.

FUJITSU

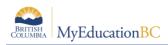

# **13.0 Tools**

Provided in the Staff View for teachers is the availability of **Special Codes** and **Footnotes** which offer further methods of notating information to student assignments. It is under the Tools top tab that teachers can also build their banked **Comments**.

# 13.1 Special Codes

#### Tools top tab > Special Codes side tab

Teachers can create special gradebook codes to exempt an assignment score from a student's average or to count as a zero (0). For example, you might create the MED (medical) code to explain why a student did not complete an assignment, and then determine that the score does not affect the student's average.

**Note**: Be careful not to create a code that is already represented in your grade scale. For example, you do not want to create a campus event code C if your grade scale contains a C grade.

### 13.2 Footnotes

#### **Tools** top tab > **Footnotes** side tab

Create footnotes to add special notes to scores on the Scores page. The notes do not add or subtract any points, or affect the student's average. They simply offer you a place to record notes regarding an assignment grade.

After you enter a footnote for a score, the code you select appears next to the score. To view the footnote, use your cursor to hover over the footnote code

### **13.3 Teacher Comment Bank**

Teacher comment banks fit within the school bank which fits within a district bank, should there be one. The school should have a single comment bank created for the teacher to select and add their own comments. The comments of each teacher/user are visible only to the individual who created them even though they reside within the greater bank. It is important to understand that only a single comment bank can be associated to each course from the School View, Schedule > Courses > Details. It is for this reason that if a district wishes to create a bank then the schools should enter their comments within this one as should the teachers. Otherwise the school should create a bank within which the staff can enter their comments and then only one bank exists to be added to every course.

- Staff > Tools tab > Comments side-tab.
- A list of any comment banks already created appears. Select a comment bank, and click Comments side tab > Codes sub-side tab.
- On the Options menu, click Add. The New Comment Bank Code page appears.
- In the ID field, type an identifier for the comment, such as a number or short combination of letters and numbers to identify the comment for users. Users can use this ID to search for the comment.

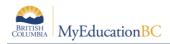

- In the Preview field, type the text of the comment to let users know what will be inserted in the field if they select this comment. This does not have to match the value you enter in the comment field. For example, you might type (Student) shows innovative thinking so that users will know the student's name is inserted once they select it.
- In the Comment field, type the actual comment. You can include a variable, which is text enclosed in double curly braces {{xxx}} and a filter, which is pipe-delimited text after a variable (hold the Shift key while clicking the backspace key to create the | symbol). For example, {{studentName|capitalize}} prompts the system to insert Jon instead of jon.
- In the Category 1-3 fields, you can enter specific names for the categories defined for the comment bank itself. For example, if the comment bank has Category 1 defined as Department, Category 2 defined as Course, and Category 3 defined as Level, the specific categories you might enter for a comment could be English, Creative Writing, and AP.

See Appendix B for further details on comment banks and the use of variables.

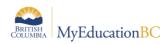

# **Appendix A – Understanding Average Modes**

### A.1 Averaging Mode #1: Categories only (weighted categories)

This mode requires you to define:

• A weight for each category in Gradebook > Details > expand the Categories section. See section 14 for details.

To calculate an average Aspen does the following in this order:

- 1. Each assignment score is converted into a percentage.
- 2. Assignment **percentages are averaged within each category**. (Assignment percentages are added together and multiplied by the total number of assignments in the category)

| Reasoning and Analyzing<br>RA Category:<br>(Weight: 25) | Understanding and Solving<br>US Category:<br>(Weight: 25) | <i>Communicating and Representing</i><br>CR Category:<br>(Weight: 50) |  |  |
|---------------------------------------------------------|-----------------------------------------------------------|-----------------------------------------------------------------------|--|--|
| RA 1: 10 of 10 =100%                                    | US 1: 50 of 50=100%                                       | CR 1: 80 of 100 = 80%                                                 |  |  |
| RA 2: 9 of 10 = 90%                                     | US 2: 42 of 50 = 84%                                      | CR 2: 94 of 100 = 94%                                                 |  |  |
| RA 3: 15 of 20 = 75%                                    | US 3: 48 of 50 = 96%                                      | CR 3: 180 of 200 = 90%                                                |  |  |
| RA 4: 4 of 5 = 80%                                      |                                                           |                                                                       |  |  |
| <b>RA Average</b> :<br>(100+90+75+80)/4 = 86.25%        | <b>US Average</b> :<br>(100+84+96)/3 = 93.33%             | <b>CR Average</b> :<br>(80+94+90)/3 = 88%                             |  |  |

- 3. **Category averages are weighted**. (The category average is multiplied by the weight given to the category.)
- 4. Calculate Average. Calculated category averages are added together.

(86.25 x 25/100) + (93.33 x 25/100) + (88 x 50/100) = 88.89%

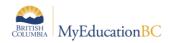

# A.2 Averaging Mode #2: Categories and assignments (weighted)

This mode requires you to define:

- A weight for each category in Gradebook > Details > expand the Categories section.
   See section 14 for details.
- A weight for each assignment in Gradebook > Assignment > Details. See section 15 for details.

To calculate an average Aspen does the following in this order:

- 1. Each assignment score is converted into a percentage.
- **2.** Assignments are weighted. Assignment percentages are multiplied by the weight given to the assignment.
- 3. Categories are Averaged.

HW: (100 x 2/5) + (90 x 1/5) + (75 x 1/5) + (80 x 1/5) = 89%

Quiz: (100 x 1/3) + (84 x 1/3) + (96 x 1/3) = 93.33%

| Reasoning and Analyzing      | Understanding and Solving | <i>Communicating and Representing</i> CR |
|------------------------------|---------------------------|------------------------------------------|
| RA Category:                 | US Category:              | Category:                                |
| (Weight: 25)                 | (Weight: 25)              | (Weight: 50)                             |
| RA 1 (wt=2):                 | US 1 (wt=1):              | CR 1 (wt=1):                             |
| 10 of 10 =100%               | 50 of 50=100%             | 80 of 100 = 80%                          |
| RA 2 (wt=1):                 | US 2 (wt=1):              | CR 2 (wt=2):                             |
| 9 of 10 = 90%                | 42 of 50 = 84%            | 94 of 100 = 94%                          |
| RA 3 (wt =1):                | US 3 (wt=1):              | CR 3 (wt=2):                             |
| 15 of 20 = 75%               | 48 of 50 = 96%            | 180 of 200 = 90%                         |
| RA 4 (wt=1):<br>4 of 5 = 80% |                           |                                          |
| <b>RA Average</b> :          | <b>US Average</b> :       | <b>CR Average</b> :                      |
| 89.00%                       | 93.33%                    | 89.60%                                   |

Test: (80 x 1/5) + (94 x 2/5) + (90 x 2/5) = 89.6%

4. **Category averages are weighted**. (The category average is multiplied by the weight given to the category.)

(89 x 1/4) + (93.33 x 1/4) + (89.60 x 1/2) = 90.38%

5. Calculate Average. Calculated category averages are added together.

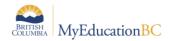

# A.3 Averaging Mode #3: Total points

This mode requires you to define:

• A point value for each assignment in the Assignment Details (Required Field)

To calculate an average Aspen does the following in this order:

(Assignments are NOT converted to a percentage)

- 1. **Calculate Points Earned.** All points a student receives for each assignment are added together.
- 2. **Calculate Points Possible.** Total Points Possible for all assignments are added together.
- 3. Calculate Average. Total Points Earned is divided by Total Points Possible.

| Reasoning and Analyzing<br>RA Category: | Understanding and Solving US<br>Category: | <i>Communicating and Representing</i> CR<br>Category: |
|-----------------------------------------|-------------------------------------------|-------------------------------------------------------|
| RA 1:<br>10 of 10                       | US 1:<br>50 of 50                         | CR 1:<br>80 of 100                                    |
| RA 2:                                   | US 2:                                     | CR 2:                                                 |
| 9 of 10                                 | 42 of 50                                  | 94 of 100                                             |
| RA 3:<br>15 of 20                       | US 3:<br>48 of 50                         | CR 3:<br>180 of 200                                   |
| RA 4:                                   |                                           |                                                       |
| 4 of 5                                  |                                           |                                                       |
| RA                                      | US                                        | CR                                                    |
| Total points earned: 38                 | Total points earned: 140                  | Total points earned: 354                              |
| Total points possible: 45               | Total points possible: 150                | Total points possible: 400                            |

Total Points Earned: 38 + 140 + 354 =532 Total Points Possible: 45 + 150 + 400 = 595 532/595 = 89.41 %

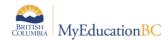

# A.4 Averaging Mode #4: Category total points

This mode requires you to define:

• A point value for each assignment in the Assignment Details (Required Field)

To calculate an average Aspen does the following in this order:

(Assignments are NOT converted to a percentage)

- 1. **Calculate Category Points Earned.** The points a student receives for each assignment in a category are added together.
- 2. **Calculate Points Possible.** The Total Points Possible for each assignment in a category are added together.
- 3. Categories are Averaged.

#### Homework: 38/45 = 84.44 Quiz: 140/150 = 93.33 Test: 354/400 = 85.5

| Reasoning and Analyzing   | Understanding and Solving   | Communicating and Representing CR |
|---------------------------|-----------------------------|-----------------------------------|
| RA Category:              | US Category:                | Category:                         |
| (Weight: 25)              | (Weight: 25)                | (Weight:50)                       |
| RA 1:                     | US 1:                       | CR 1:                             |
| 10 of 10                  | 50 of 50                    | 80 of 100                         |
| RA 2:                     | US 2:                       | CR 2:                             |
| 9 of 10                   | 42 of 50                    | 94 of 100                         |
| RA 3:                     | US 3:                       | CR 3:                             |
| 15 of 20                  | 48 of 50                    | 180 of 200                        |
| RA 4:<br>4 of 5           |                             |                                   |
| <b>RA Average</b> : 38/45 | <b>US Average</b> : 140/150 | <b>CR Average</b> : 354/400       |
| 84.44%                    | 93.33%                      | 88.5%                             |

4. **Categories are Weighted.** Category Averages are multiplied by the weight given to the category.

(84.44 x 25/100) + (93.33 x 25/100) + (88.5 x 50/100) = 88.69%

5. Calculate Average. Calculated category averages are added together.

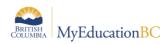

# Appendix B – Comment Bank Variables and Setup

### **Create Comments in a Comment Bank**

After you create a comment **bank**, define the comments that are available within the **bank**.

When you create a comment, you can use variables to call information specific to the record or student the comment is being entered for. For example, if you use the variable {{person.firstName}}, the system inserts the student's legal first name where the variable appears in the comment text:

{{person.firstName}} is a creative and critical thinker. = Jane is a creative and critical thinker.

To create comments in a comment **bank**:

- 1. Do one of the following:
- For a district: Log on to the District view. Click the Admin tab, then the Data Dictionary side-tab. On the Data Dictionary side-tab, click Comments.
- For a school: Log on to the School view. Click the Admin tab and the Comments sidetab.
- For staff members: Log on to the Staff view. Click the Tools tab and the Comments sidetab.
- 2. A list of any comment banks already created appears. Select a comment bank, and click Codes on the Data Dictionary side-tab.
- 3. On the Options menu, click Add. The New Comment Bank Code page appears.
- 4. In the ID field, type an identifier for the comment, such as a number or short combination of letters and numbers to identify the comment for users. Users can use this ID to search for the comment.
- 5. In the Preview field, type the text of the comment to let users know what will be inserted in the field if they select this comment. This does not have to match the value you enter in the comment field. For example, you might type (Student) is disruptive in class so that users will know the student's name is inserted once they select it.
- 6. In the Code field, type the actual comment. You can include a variable, which is text enclosed in double curly braces {{xxx}} and a filter, which is pipe-delimited text after a variable (hold the Shift key while clicking the backslash key to create the | symbol). For example, {{studentName|capitalize} prompts the system to insert Jon instead of jon.

Use the following table to enter the available filters in your variables:

**Note:** The samples below use Legal Name formats. If Usual Name is preferred, substitute *person.fieldC001* for *firstName* and *person.fieldC003* for *lastName*.

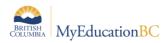

| Filter<br>Type | Description                                                           | If you type this:                                                                                                 | This<br>appears in<br>the<br>comment:                                 |
|----------------|-----------------------------------------------------------------------|----------------------------------------------------------------------------------------------------|-----------------------------------------------------------------------|
| Count          | The number<br>of elements<br>in a<br>collection.                      | {{student.conductIncidents count}}                                                                                | 2 (the<br>student has 2<br>conduct<br>incidents on<br>record)         |
| Capitalize     | The system<br>capitalizes<br>the first<br>letter.                     | {{person.firstName capitalize}}                                                                                   | Elizabeth                                                             |
| Titlecase      | The system<br>enters the<br>text in<br>titlecase<br>format.           | {{"parents and caregivers" titlecase}}                                                                            | Parents and<br>Caregivers                                             |
| Titlecase      | The system<br>enters the<br>text in<br>titlecase<br>format.           | {{"parents and caregivers" titlecase}}                                                                            | Parents and<br>Caregivers                                             |
| Ordinal        | The system<br>enters a<br>numerical<br>value in<br>ordinal<br>format. | {{person.firstName}}'s<br>{{student.conductIncidents count ordinal}}<br>incident was the last documented offense. | Timothy's<br>third incident<br>was the last<br>documented<br>offense. |
| Upper          | The system<br>enters the<br>text in all<br>uppercase.                 | {{person.firstName upper}}                                                                                        | JANE                                                                  |
| Lower          | The system<br>enters the<br>text in all<br>lowercase.                 | {{person.firstName lower}}                                                                                        | jane                                                                  |

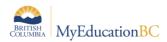

| Filter<br>Type | Description                                                                   | If you type this:                                                                     | This<br>appears in<br>the<br>comment:                                                       |
|----------------|-------------------------------------------------------------------------------|---------------------------------------------------------------------------------------|---------------------------------------------------------------------------------------------|
| Trim           | The system<br>enters the<br>text with all<br>white space<br>trimmed.          | {{person.physicalAddress.addressLine01 trim}},<br>such as xxx123 Main Streetxxx       | 123 Main<br>Street (the<br>address<br>without any<br>spaces<br>before or<br>after the text) |
| Gender         | The system<br>enters the<br>gender term<br>based on<br>"Male" or<br>"Female". | {{person.genderCode gender: He, She}}<br>Can also be used with: Him, Her or His, Hers | Gender                                                                                      |
| Length         | The number<br>of characters<br>in text.                                       | {{person.firstName length}}, such as Jane                                             | 4 (number of<br>characters in<br>the student's<br>name)                                     |

**Note:** You can chain filters by adding more filters separated by pipe (|) characters. For example, if you wanted to lower a text and then immediately capitalize it, you could use {{variable|lower|capitalize}}.

- 7. In the Category 1-3 fields, you can enter specific names for the categories defined for the comment bank itself. For example, if the comment bank has Category 1 defined as Department, Category 2 defined as Course, and Category 3 defined as Level, the specific categories you might enter for a comment could be English, Creative Writing, and AP.
- 8. Select the Disabled indicator checkbox if you do not want this comment to appear in the pick list for any users. For example, this would let you remove it from view without deleting it permanently.
- 9. Click Save.

**Note:** Staff members who create comment bank codes for school-owned banks will lose the codes if they move to a different school. However, codes created for comment banks owned by the Enterprise or district will remain if the user who created them changes schools within the Enterprise or district.